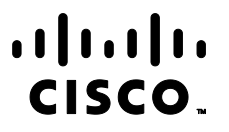

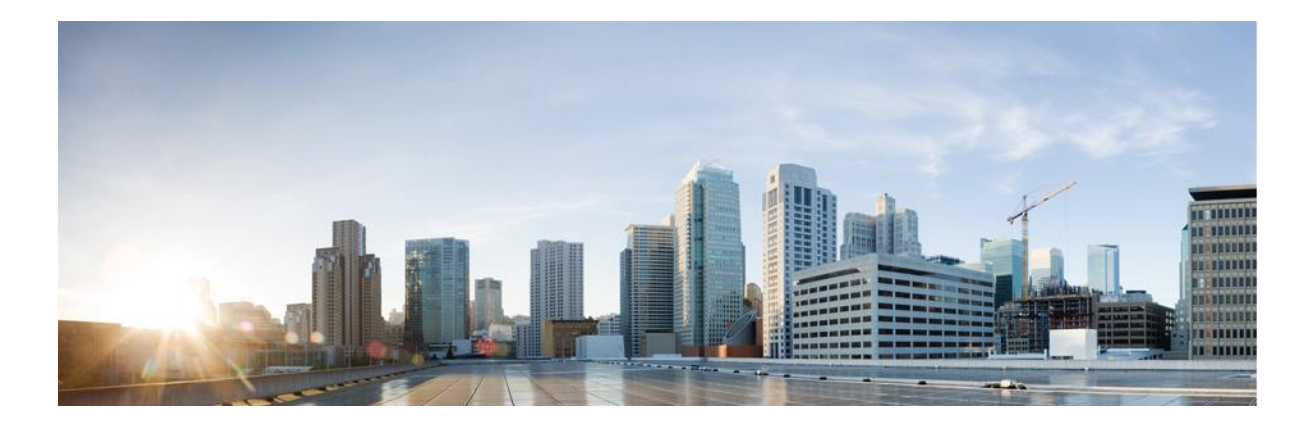

# Firepower eNcore 運がイド

初版:2017 年 11 月 11 日 最終更新日: 2021 年 7 月 6 日

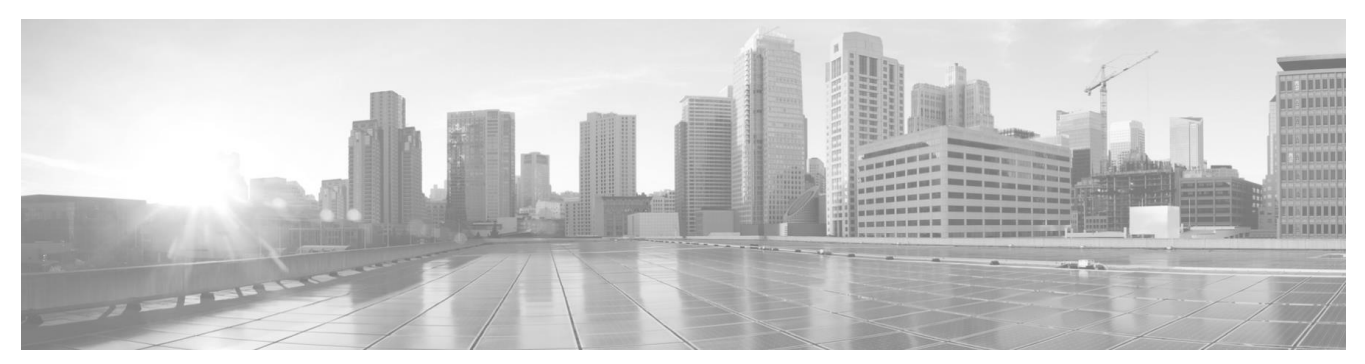

目次

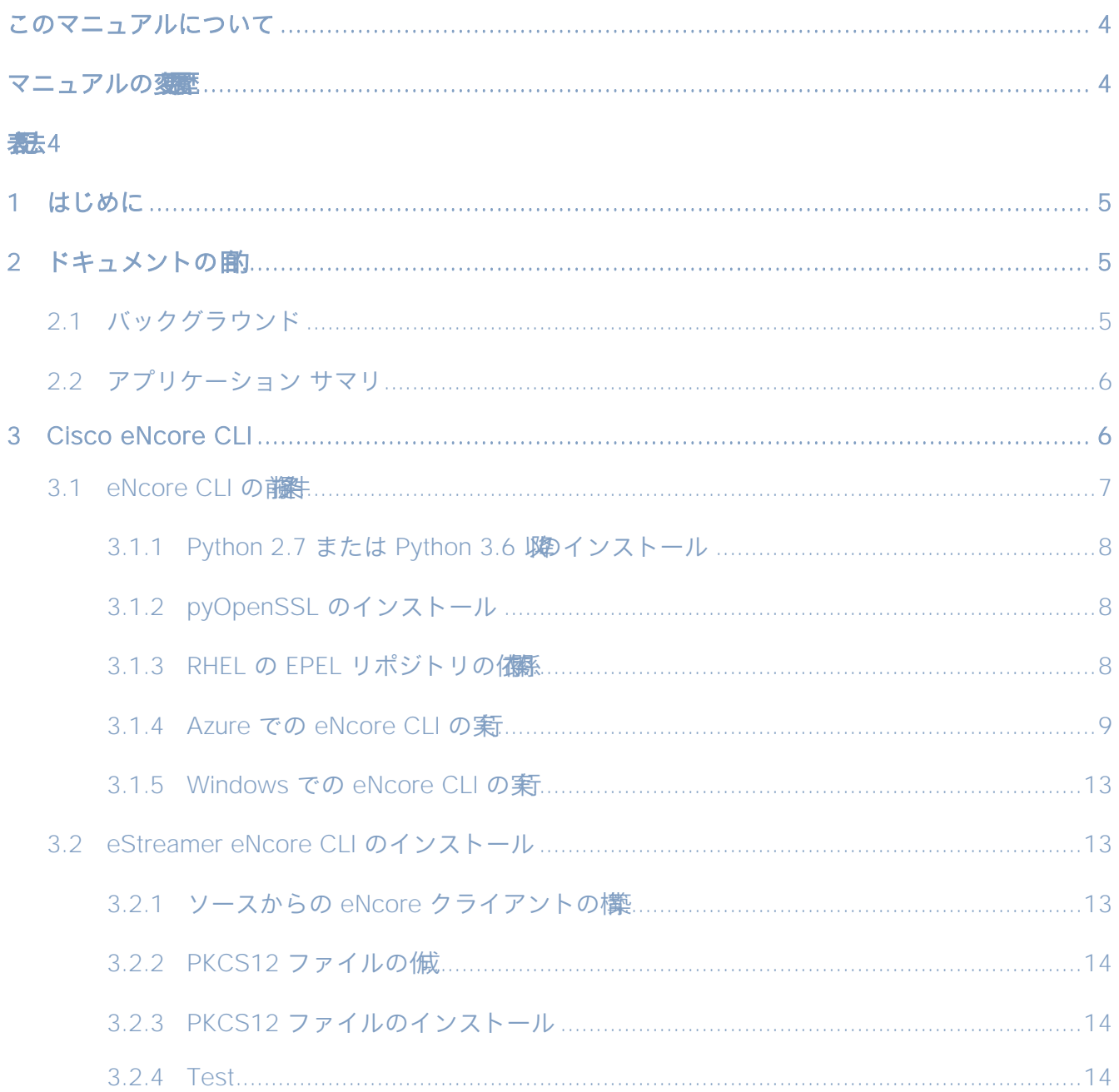

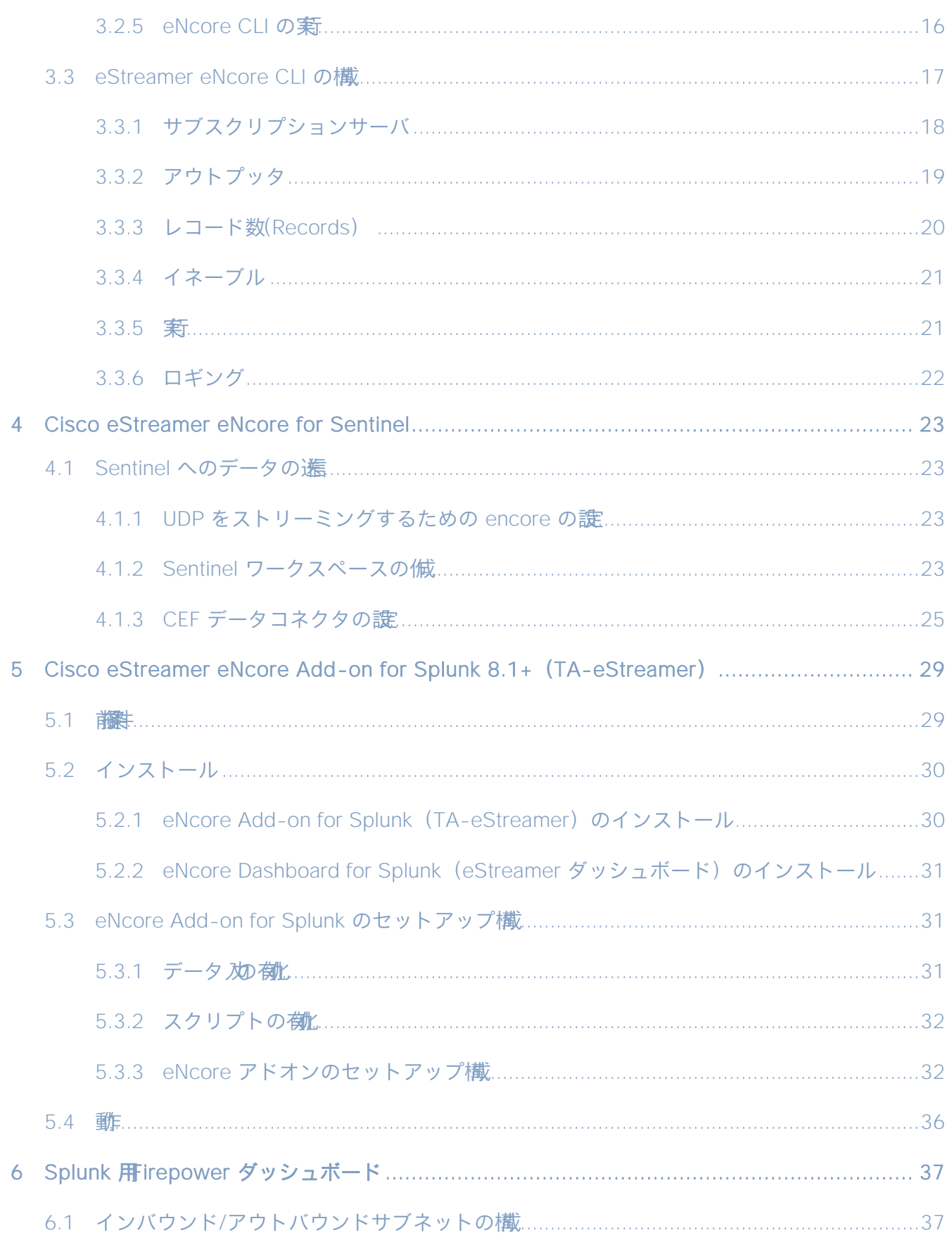

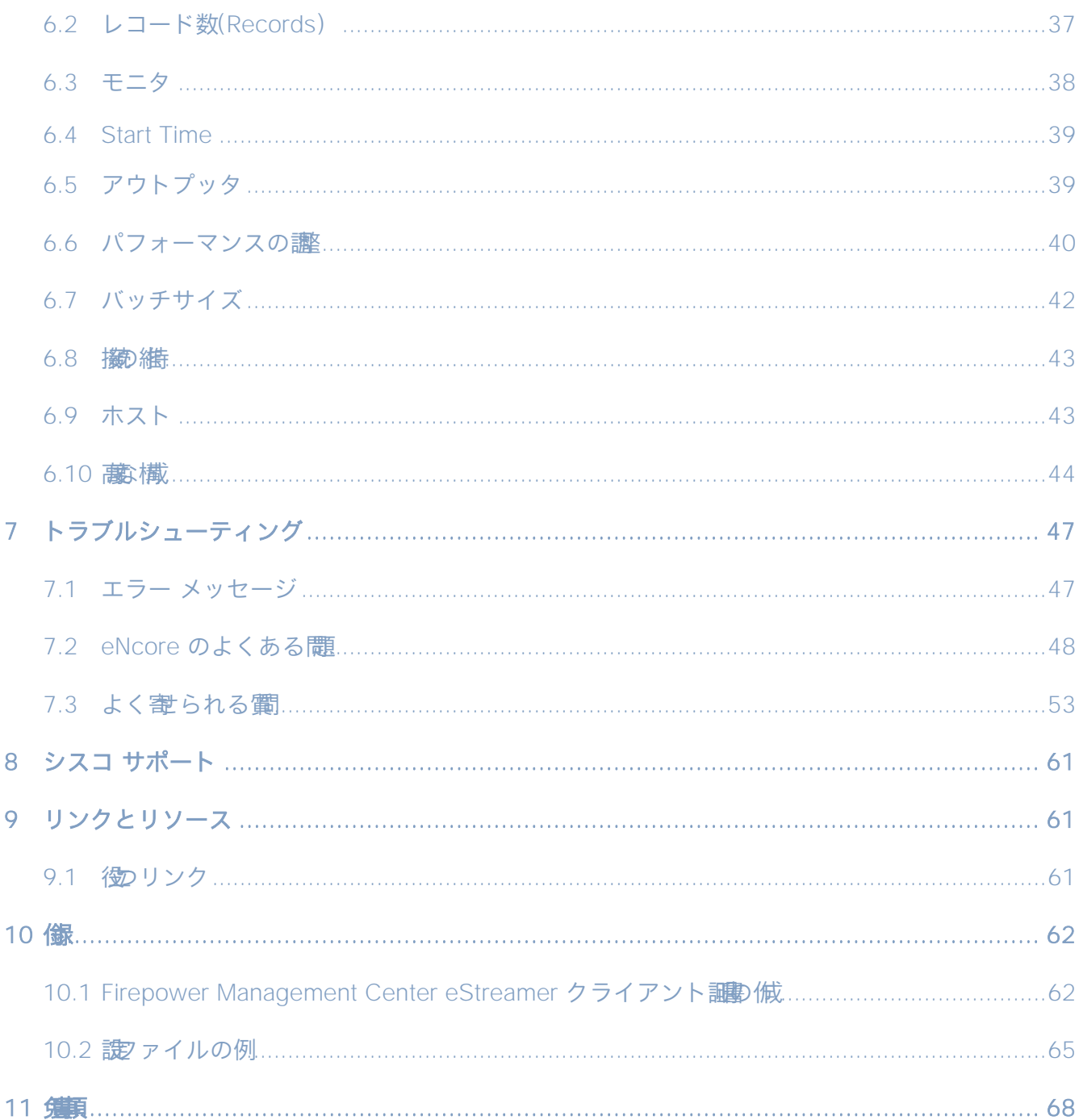

# <span id="page-4-0"></span>このマニュアルについて

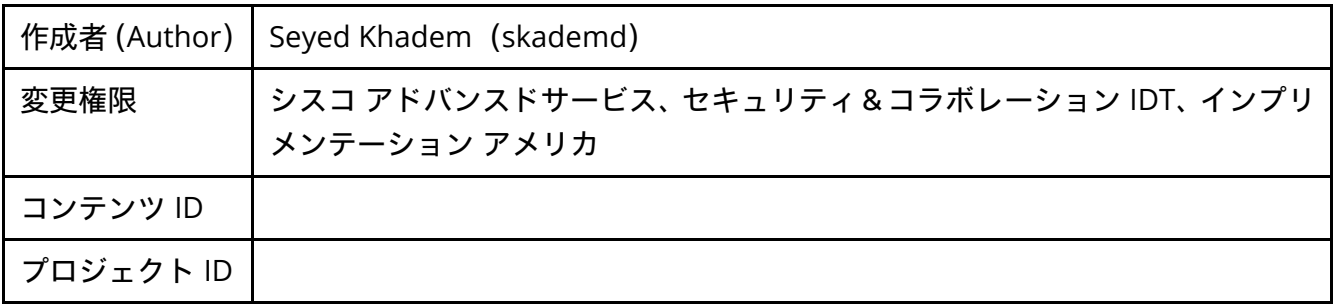

## <span id="page-4-1"></span>マニュアルの変歴

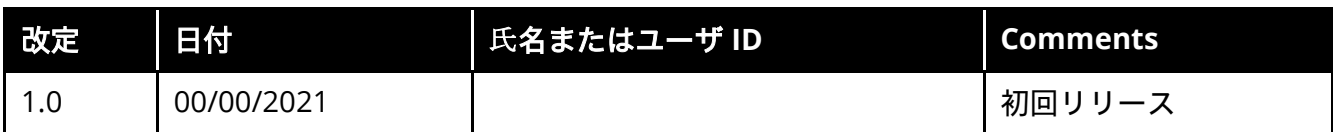

<span id="page-4-2"></span>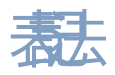

このマニュアルでは、次の表記法を使用しています。

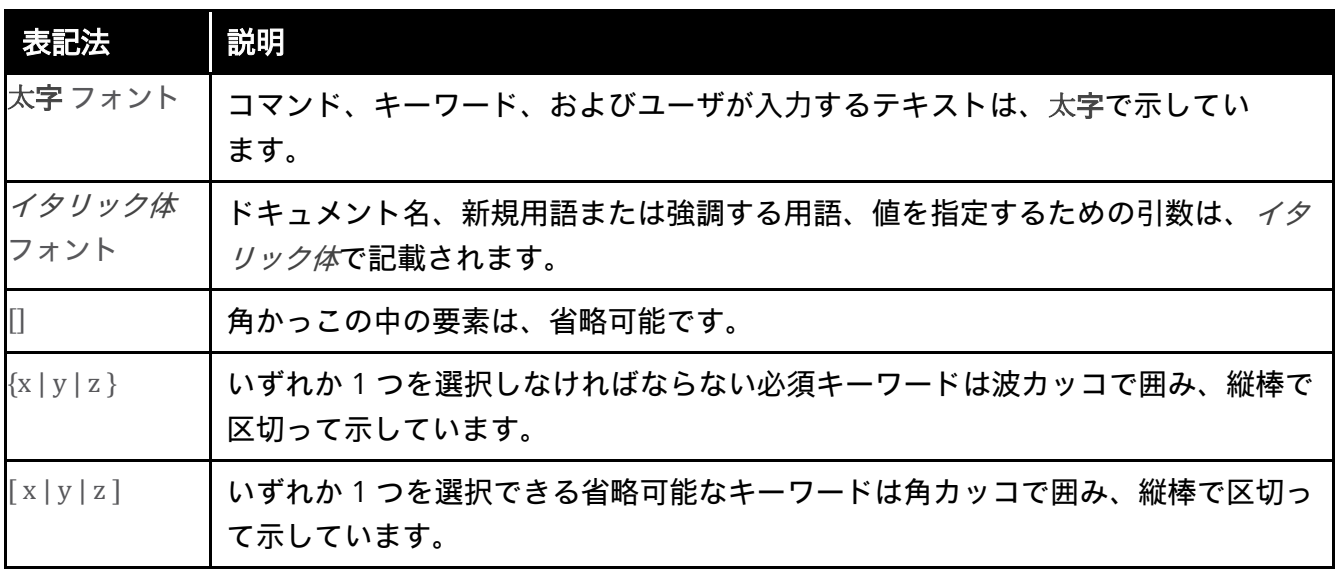

はじめに

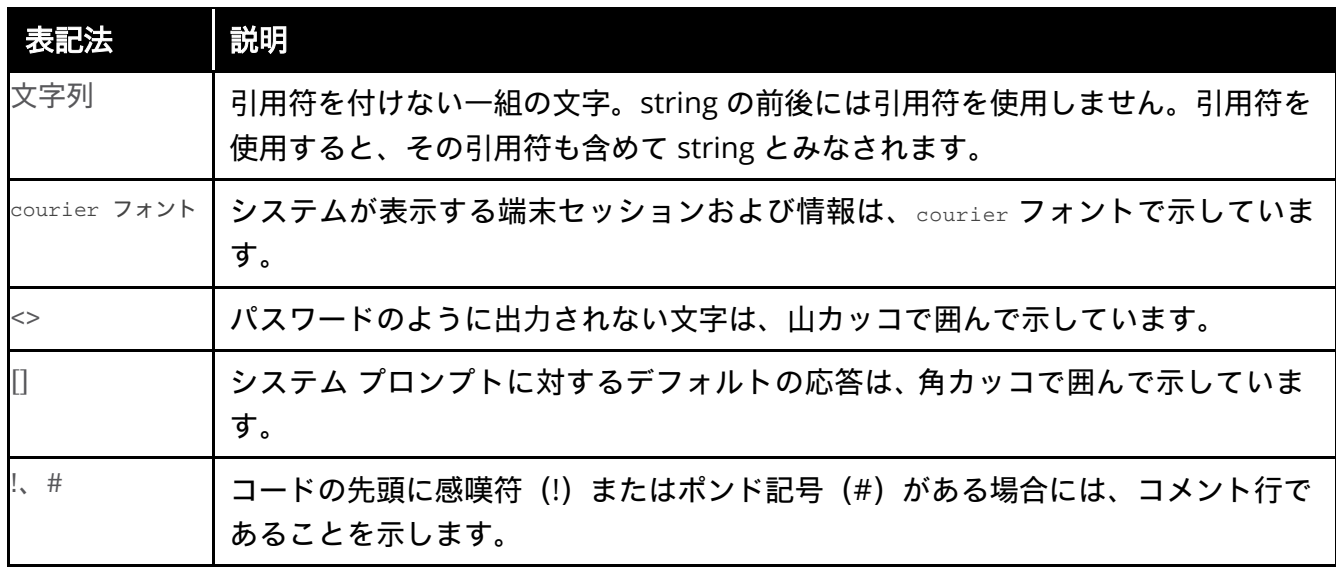

- (注) 「注釈」です。役立つ情報やこのマニュアルに記載されていない参照資料を紹介してい ます。
- 注意: 「要注意」の意味です。機器の損傷またはデータ損失を予防するための注意事項が記述され ています。

## <span id="page-5-0"></span>1 はじめに

## <span id="page-5-1"></span>2 ドキュメントの副

このドキュメントでは、CLI、Splunk、および Sentinel 向けの eStreamer eNcore クライアントの背景情報 や使用方法について説明し、ユーザによるインストールと実行を支援します。

## <span id="page-5-2"></span>2.1 バックグラウンド

Cisco Event Streamer(eStreamer)により、ユーザは Firepower Management Center または管理対象デバ イス (eStreamer サーバ) から外部クライアント アプリケーションにシステム侵入、検出、接続など に関するデータをストリーミングできます。eStreamer は、高いパフォーマンスを促進する簡潔でコン パクトなバイナリ エンコード メッセージでクライアント要求に応答します。

これまで、eStreamer SDK は、個別の Perl アプリケーション(Splunk 向け Cisco eStreamer アプリケーショ ンや CEF エージェントなど)を作成するために追加コードでラップされてきました。

## <span id="page-6-0"></span>2.2 アプリケーション サマリ

eStreamer eNcore は、Firepower Management Center バージョン 6.0 以降と互換性のあるマルチプラット フォーム、マルチプロセスの Python アプリケーションです。

eNcore は、汎用クライアントであり、eStreamer からあらゆるイベントを取得し、バイナリコンテンツ を解析します。また、他のセキュリティ情報およびイベント管理(SIEM)ツールをサポートするため に、さまざまな形式でイベントを出力できます。eNcore は、Python でスケーラブルかつ高速なマルチ プロセス アーキテクチャを使用してゼロから構築されました。Firepower Management Center のバージョ ン 6.0 をサポートしています。CentOS 7 で構築およびテストされていますが、前提条件をサポートす るすべての Linux ディストリビューションで通常は動作します。このソフトウェアは Windows 上で実 行できますが、サポート対象外です。

eStreamer eNcore に関連する次の 3 つのパッケージがあります。

- eNcore CLI
- eNcore Add-on for Splunk
- eNcore Dashboard for Splunk

このガイドでは、3 つのパッケージすべてについて説明します。

## <span id="page-6-1"></span>3 Cisco eNcore CLI

eNcore CLI は、eStreamer eNcore のコマンドライン インターフェイスです。スタンドアロン アプリケー ションとして動作し、Firepower Management Center eStreamer サーバからイベントを取得して、次のい ずれかの形式でそれらのイベントを出力します。

- キーと値のペア:以前の Splunk コレクタとの互換性の維持を目的とします
- JSON
- CEF for Arcsight: 以前の cef-agent との下位互換性の維持を目的とします

出力は、ファイル、TCP または UDP ネットワークポート、stdout にストリーミングできます。

## <span id="page-7-0"></span>3.1 eNcore CLI の講

eNcore CLI は、前提条件をサポートするすべての Linux ディストリビューションで動作します。Windows 上でも実行できますが、実稼働には対応していません。

eNcore のインストール先となるプラットフォームには、主に次の 2 つの前提条件があります。

- Python 2.7 または Python 3.6 以降
- pyOpenSSL

eNcore の CLI バージョンは、Python 2.7 または Python 3.6 以降で実行できます。また、Firepower Management Center の PKCS12 ファイルを分割する手段も必要です。デフォルトの方法では、 pyOpenSSL をインストールし、eNcore によって自動的に処理します。

(注) encore.sh スクリプトにより、これらすべての項目が確認されるため、すぐに作業を始めること もできますが、インストールの前にこれらの項目を把握しておくことをお勧めします。

Python 2.7 が存在するかどうかを確認するには、次のコマンドを使用します。

#### **which python**

Python 2.7 が存在する場所をテストするには、次のコマンドを使用します。

#### **whereis python**

Python がインストールされている場合、which python コマンドはインストールディレクトリのパスを 示します。たとえば、コマンドの出力が /usr/bin/python の場合は、Python がインストールされてい ます。インストールされている Python が v2.7 かどうかを確認するには、インストールディレクトリ の親(上記の例では /usr/bin ディレクトリ)の内容をリストします。たとえば、次のようなエントリ がリストに表示されているとします。

**lrwxrwxrwx 1 root root 9 Dec 9 2015 python -> python2.7\***

このエントリは、**python** が python2.7 ディレクトリにリンクされており、ここに Python v2.7 がイ ンストールされていることを示しています。もう 1 つのコマンド **whereis python** を使用して、 python2.7 ディレクトリが存在するかどうかを表示することもできます。

(注) Splunk を実行しているデバイスに CLI バージョンをインストールする場合は、Splunk に独自 のバージョンの Python があることに注意してください。Splunk Python は、通常のディスト リビューションとは異なる方法でコンパイルされています。具体的には、PyUnicodeUCS2 で 構築されています。**encore.sh** スクリプトはこれを検出して警告を表示します。この問題が発

生した場合は、新しいユーザを作成し、そのユーザで eStreamer-eNcore を実行する必要があり ます。代わりに Splunk アドオンを実行することを検討する必要があります。

pyOpenSSL を確認するには、次のコマンドを使用します。

#### **pip list | grep -i pyOpenSSL**

代わりに python3 バージョンを使用すると、PyUnicodeUCS4 に関する複雑さに対処する必要がなく なります。python3 ブランチにアクセスするには、次のコマンドを実行します。

**git checkout python3**

<span id="page-8-0"></span>3.1.1 Python 2.7 または Python 3.6  $\mathbb{R}$ インストール

Python を CentOS にインストールするには、次のコマンドを使用します。

#### **sudo yum install python**

### <span id="page-8-1"></span>3.1.2 pyOpenSSL のインストール

pyOpenSSL は Python 2.7 のインストールの一部としてインストールされている場合があります。インス トールされているかどうかを確認するには、次のコマンドを使用します。

#### **pip list | grep -i pyOpenSSL**

pip がインストールされていない場合は、次のコマンドで CentOS にインストールできます。

**sudo python get-pip.py**

次のコマンドで pyOpenSSL をインストールします。

**sudo yum install python-pip python-devel openssl-devel gcc sudo pip install pyOpenSSL**

python3 ブランチを使用している場合は、次のコマンドを実行します。 **sudo pip3 install pyOpenSSL**

### <span id="page-8-2"></span>3.1.3 RHEL の EPEL リポジトリの体系

これらのパッケージのインストールに関して問題がある場合は、EPEL リポジトリの有効化が必要にな ることがあります。EPEL リポジトリをインストールして有効にする手順は、インターネットで公開さ れています。

EPEL に関する Red Hat のガイド:

<https://access.redhat.com/solutions/3358> <https://www.redhat.com/en/blog/whats-epel-and-how-do-i-use-it>

### <span id="page-9-0"></span>3.1.4 Azure での eNcore CLI の新

#### **1** Ubuntu 18.04 LTS など、新しい Linux リソースを作成します。

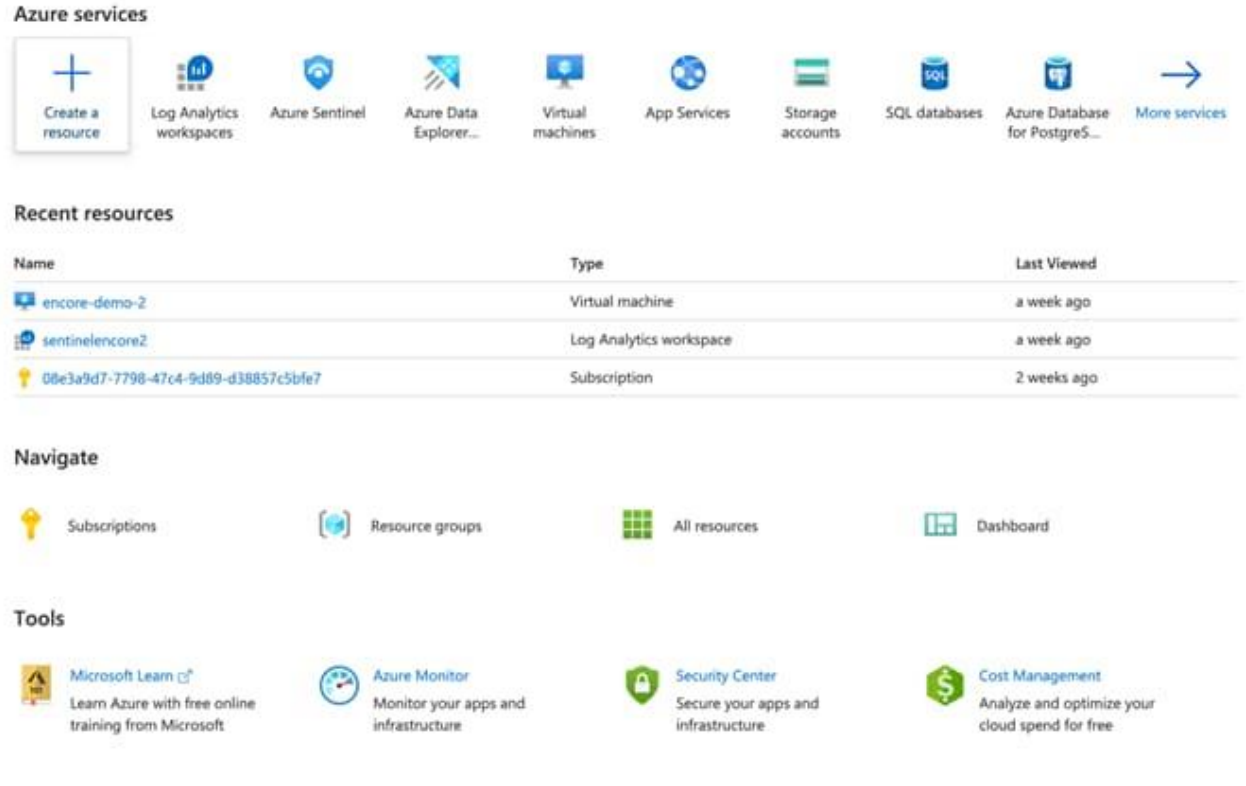

#### eNcore 運用ガイド v. 0.8

Cisco eNcore CLI

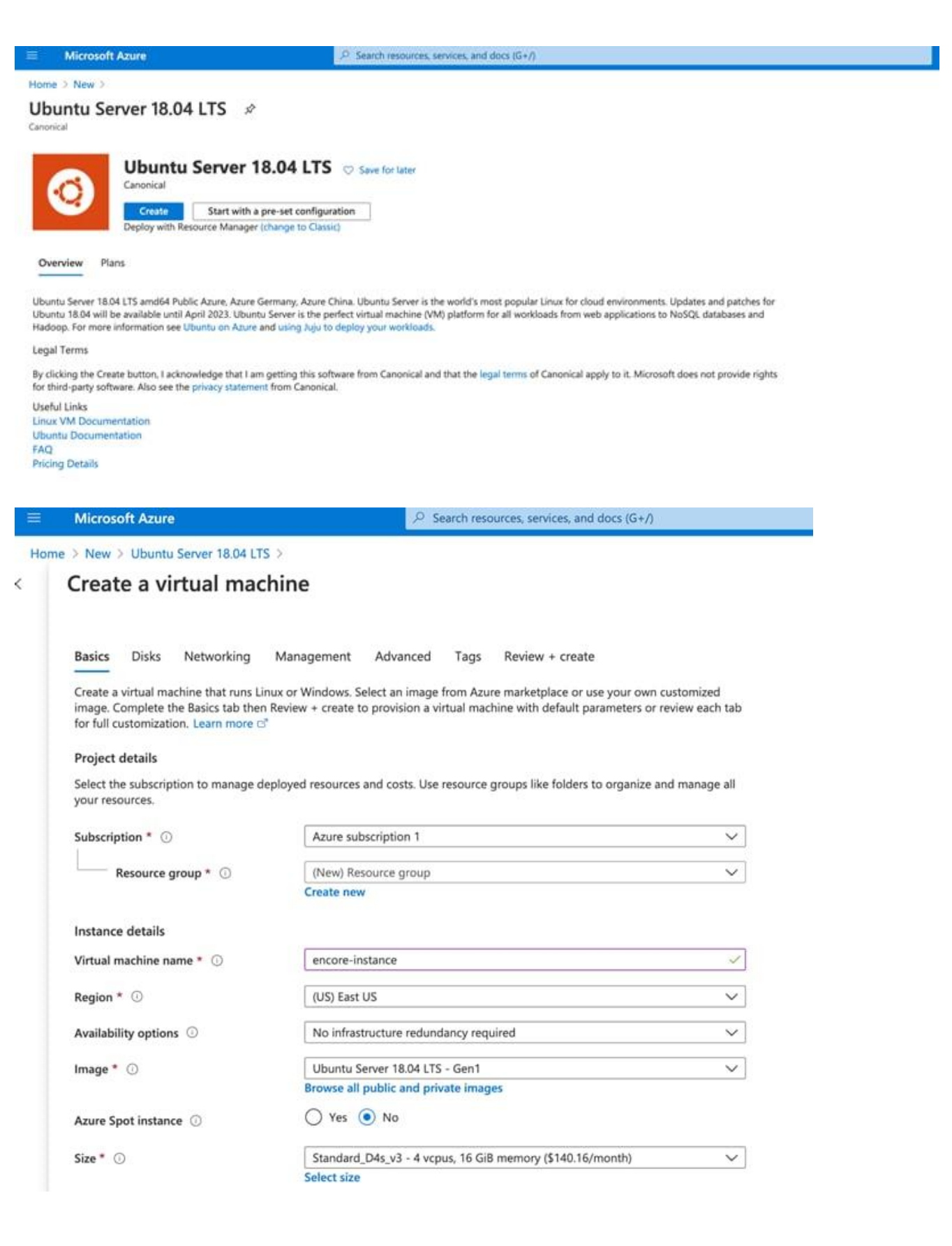

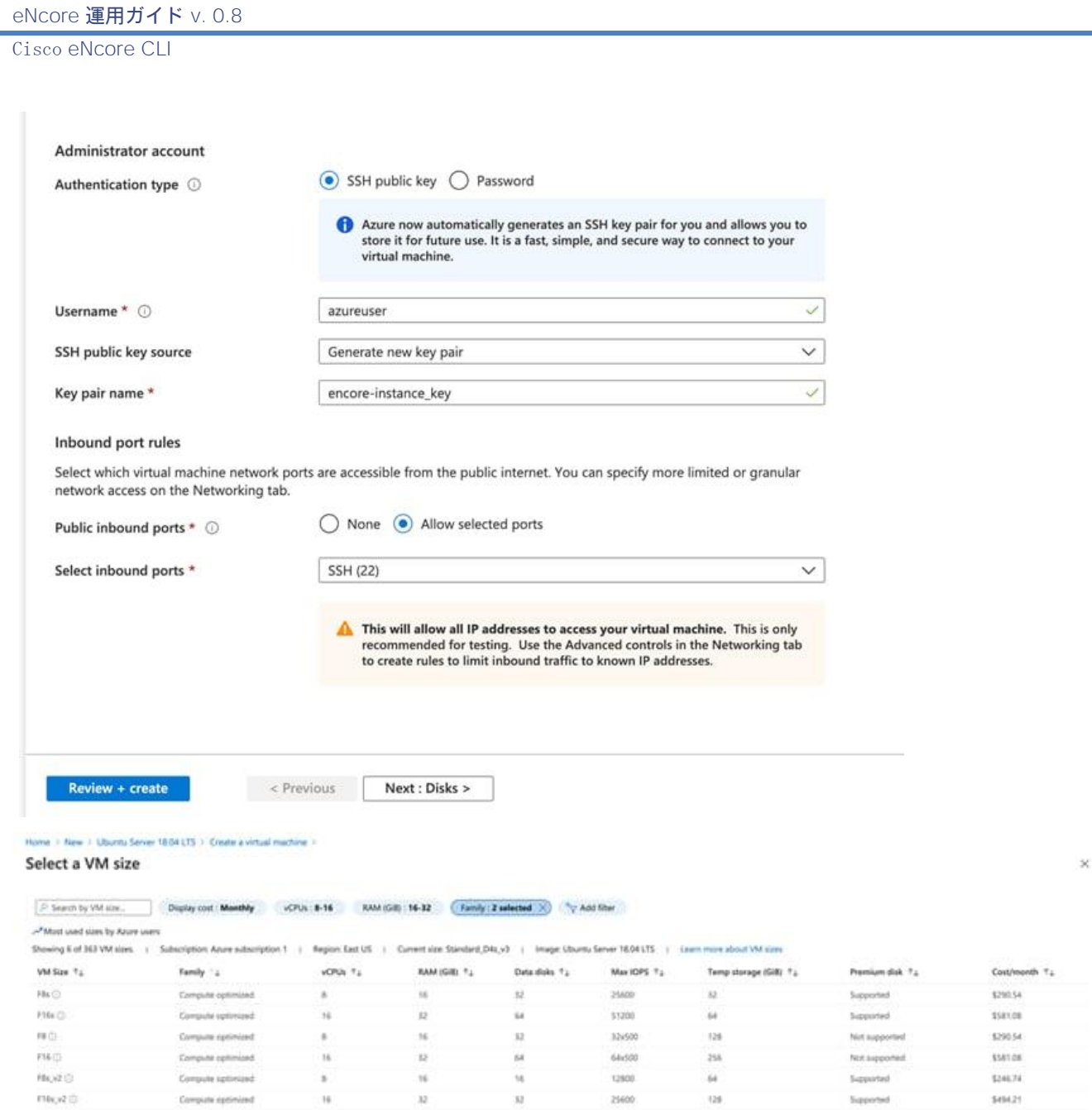

- **2** CPU を仮想インスタンスに割り当てます。eNcore CLI では最大 12 スレッドをサポートできます。8 〜 16 コアの最適化されたコンピュータを使用することをお勧めします。eNcore CLI では、16 CPU F16s\_v2 オプションを使用して、最大 7,000 イベント/秒をサポートできます。
- **3** 組織で想定されるボリュームに応じた規模にします。低ボリューム(500 イベント/秒未満)の運 用では、推奨される最小 CPU 数は 4 です。
- **4** インスタンスに名前を付け、PEM 証明書をダウンロードします。

![](_page_12_Picture_0.jpeg)

インスタンスに割り当てられたパブリック IP を控えておきます。この IP を使用して、Firepower Management Center eStreamer で証明書を作成します。

**5** .pem ファイルを使用して、インスタンスのコマンドラインバージョンに接続します。これでイン ストールを開始できます。Azure には、クイックコマンドライン接続を有効にするショートカット もあります。

![](_page_12_Picture_3.jpeg)

**ssh -I <private key path> azureuser@<public ip>**

eNcore 運用ガイド v. 0.8 Cisco eNcore CLI . . . Azure - azureuser@encore-demo-2: ~ - ssh -i ~/Documents/Azure/encore-d... System information as of Sat Aug 22 05:17:45 UTC 2020 System load: 0.04 Processes: 155 Usage of  $/$ : 14.5% of 28.90GB Users logged in: ø Memory usage: 4% IP address for eth0: 10.0.0.5 Swap usage: 0% \* Are you ready for Kubernetes 1.19? It's nearly here! Try RC3 with sudo snap install microk8s --channel=1.19/candidate --classic https://microk8s.io/ has docs and details. \* Canonical Livepatch is available for installation. - Reduce system reboots and improve kernel security. Activate at: https://ubuntu.com/livepatch 12 packages can be updated. 0 updates are security updates.

\*\*\* System restart required \*\*\* Last login: Wed Aug 12 18:45:34 2020 from 108.40.123.72 azureuser@encore-demo-2:~\$

### <span id="page-13-0"></span>3.1.5 Windows での eNcore CLI の新

**Warning:** Windows は、現時点では、実稼働環境での実行についてはサポート対象外です。 ただし、CLI バージョンのインストールを試す場合は、次のコマンドを実行する必要があり ます。

**pip install pyOpenSSL**、**pip install win-inet-pton**

## <span id="page-13-1"></span>3.2 eStreamer eNcore CLI のインストール

### <span id="page-13-2"></span>3.2.1 ソースからの eNcore クライアントの構

次のコマンドを使用して、最新バージョンをターゲットクライアントにコピーします。

**git clone** https://github.com/CiscoSecurity/fp-05-firepower-cef-connector-arcsight

以前のバージョンの場合:https://github.com/CiscoSecurity/fp-05-microsoft-sentinel-connector/releases

### <span id="page-14-0"></span>3.2.2 PKCS12 ファイルの做

eStreamer サーバは、クライアント接続を認証および許可できる必要があります。そのためには、eStreamer クライアントを識別する PKCS12 ファイルが eStreamer サーバ上に必要であり、このファイルを eNcore サーバにコピーする必要があります。

Firepower Management Center で PKCS12 ファイルを作成してダウンロードする方法については[、「付録」](#page-62-0) を参照してください。

### <span id="page-14-1"></span>3.2.3 PKCS12 ファイルのインストール

次のコマンドを使用して、PKCS12 ファイルを eNcore CLI のインストール環境に安全にコピーします。

**scp -i /path/to/pem/encore-demo-2\_key.pem /local/path/<public ip>.pkcs12 azureuser@<Public Ip>:/tmp/**

証明書を /tmp から Git プロジェクトのランタイムパスにコピーします。 **cp /tmp/client.pkcs12 ~/fp-05-microsoft-sentinel-connector**

### <span id="page-14-2"></span>3.2.4 Test

**1** 次のコマンドを使用して、作業ディレクトリを eStreamer-eNcore に変更します。

#### **cd ~/fp-05-microsoft-sentinel-connector**

**2 encore.sh** シェルスクリプトを実行します。追加の構成が表示されます。

#### **./encore.sh test**

スクリプトでは、次の前提条件がインストールされていることが確認されます。

- Python 2.7、Python 3.6 以降には Git の「python3」ブランチが必要
- Python の正しいビルド
- pyOpenSSL
- client.pkcs12 ファイル
- 有効なホスト
- **3** Splunk、CEF、JSON のいずれのデータを出力するかを選択します。このガイドでは、CEF アウトプッ タを使用しますが、将来のバージョンでは、使用されている Sentinel コネクタに応じて JSON また はその他のカスタム形式を使用する可能性があります。

図 1. 出力の選択

![](_page_15_Picture_3.jpeg)

不足している項目がある場合は、説明が表示されます。次の図に説明の例を示します。

図 2:pkcs12 ファイルがない場合

| sbs20@centos: ~/eStreamer-eNcore                                                                                                    | × |
|----------------------------------------------------------------------------------------------------|---|
| [sbs20 @ centos]: ~/eStreamer-eNcore>\$ ./encore.sh test<br>The pkcs12 file specified in your config (estreamer.conf) does not exist.                                                                                 |   |
| In order to run eNcore you need to have a public-private key pair issued by your FMC.<br>This key pair is delivered in a pkcs12 file. In order to generate one you will need<br>to log into your FMC and navigate to: |   |
| System > Integration > eStreamer                                                                                                    |   |
| Once there, create a "New client" and enter the IP address of this device as the host.<br>Please note that the FMC will validate your connection by comparing the IP address it se<br>es                              |   |
| with the IP address in the certificate - if you are behind a NAT device you will need to<br>adjust the IP address accordingly.                                                                                        |   |
| Download and copy the pkcs12 file to:                                                                                                    |   |
| /home/sbs20/eStreamer-eNcore/client.pkcs12                                                                                                    |   |
| or edit your config file<br>[sbs20 @ centos]: ~/eStreamer-eNcore>\$                                                                                                    |   |

**4** Firepower Management Center の IP/FQDN と PKCS12 ファイルのパスワードを入力します。

#### 図3:パスワードの入力

![](_page_16_Picture_3.jpeg)

図 4:テストが成功した場合

![](_page_16_Picture_75.jpeg)

テストが成功した場合、eNcore CLI のインストールは完了です。

### <span id="page-16-0"></span>3.2.5 eNcore CLI の新

パラメータを指定せずに **encore.sh** を実行すると、簡単な説明が表示されます。

![](_page_17_Picture_98.jpeg)

![](_page_17_Picture_3.jpeg)

初めて実行する際は、フォアグラウンドで実行すると、何が起きているかを確認できます。2 分ごと に、処理されたレコード数の情報が画面に表示されます。更新頻度を変更する場合は、**monitor.period** 構成を参照してください。

図 6:フォアグラウンドで実行して状況を監視

![](_page_17_Picture_99.jpeg)

(注) フォアグラウンドプロセスを停止するには、Ctrl+C キーを押します。

## <span id="page-17-0"></span>3.3 eStreamer eNcore CLI の構

セクション 2.2 で説明されている eNcore CLI のインストールプロセスでは、Firepower Management Center eStreamer サーバへの接続を確立するために、Firepower Management Center の IP アドレスなどの基本

的な項目を設定する必要があります。このセクションでは、ソリューション要件を満たすためのアプ リケーションの一般的な構成について説明します。

構成は、eStreamer-eNcore ディレクトリの **estreamer.conf** ファイルに保存されます。最初は、必要に応 じて変更できるデフォルト設定が含まれています。ファイルは JSON 形式で、構成情報を示すキーが含 まれています。ここでは、変更が必要になることの多いキーとセクションについて説明します。

デフォルトの構成ファイルは、すぐに実行できるように設定されています。カスタマイズできる各設 定の簡単な説明を以下に示します。

### <span id="page-18-0"></span>3.3.1 サブスクリプションサーバ

これは、Firepower Management Center のホストおよび関連情報です。TLS に関する問題が発生した際に ダウングレードする場合は、**tlsVersion** を 1.0 に変更できます。

(注) TLS バージョンのダウングレードは、デバッグやソフトウェアの動作確認に役立ちますが、長 期的な戦略としては推奨されません。代わりに、根本原因を修正することをお勧めします。

subscription キーには、次の 2 つの主なサブセクションがあります。

- records セクションでは、Firepower Management Center eStreamer サーバへの接続時に eNcore が要 求するイベントのタイプを選択できます。
- servers セクションには、Firepower Management Center のホスト IP と関連情報が含まれます。

このキーとその値の例を次に示します。

```
図 8:サブスクリプションサーバ画面
```

```
"subscription": {
  "records": {
     "@comment": [
       "Just because we subscribe doesn't mean the server is sending. Nor does it mean",
       "we are writing the records either. See handler.records[]"
     ],
     "archiveTimestamps": true,
     "eventExtraData": true,
     "extended": true,
     "impactEventAlerts": true,
     "intrusion": true,
     "metadata": true,
     "packetData": true
  },
   "servers": [
     {
       "host": "1.2.3.4",
       "port": 8302,
       "pkcs12Filepath": "client.pkcs12",
```

```
eNcore 運用ガイド v. 0.8
Cisco eNcore CLI
```

```
"@comment": "Valid values are 1.0 and 1.2",
     "tlsVersion": 1.2
  }
], …
```
### <span id="page-19-0"></span>3.3.2 アウトプッタ

outputters セクションでは、eNcore がイベントを出力に書き込む方法を指定します。eNcore CLI では、 次のいずれかの形式で出力できます。

- スプランク
- JSON
- CEF for Arcsight

出力は、ネットワーク接続を介して SIEM または別のコレクタに送信するか、ファイルに書き込むこと ができます。

次に例を示します。

- UDP 経由で出力を ArcSight コネクタに送信するように設定された ArcSight CEF アウトプッタ。
- 同じイベントをローカルファイルに書き込む ArcSight CEF アウトプッタ。URI の {0} の表記は、UNIX タイムスタンプをファイル名に挿入することを示します。

```
"outputters": [
  {
    "name": "CEF",
    "adapter": "cef",
    "enabled": true,
    "stream": {
      "uri": "udp://10.0.1.2:514",
    }
  },
  {
    "name": "CEFfile",
    "adapter": "cef",
    "enabled": true,
    "stream": {
      "uri": "relfile:///data/data.{0}.cef",
      "options": {
        "rotate": false,
        "maxLogs": 9999
      }
    }
  }
]
```
### <span id="page-20-0"></span>3.3.3 レコード数(Records)

records セクションでは、eNcore が処理するレコードを指定します。次の 2 つの方法で、どのイベント を処理するか(または処理から除外するか)を指定できます。

- 1. 接続(connections)など、目的とするイベントクラスの値を true に設定することで、そのクラス を処理するように指定できます。この例の場合、キーと値のペアは "connections": true になります。 逆に、イベントクラスの値を false に設定して、そのクラスを処理しないように指定することもで きます。
- 2. レコードタイプを include キーまたは exclude キーの値として記述することで、レコードタイプごと にイベントクラスの処理の例外を指定できます。JSON 配列では、複数の値をカンマで区切る必要 があります。たとえば、レコードタイプ 98 および 170 を除外するには、exclude キーと値のペアは 次のようになります。

**"exclude": [98, 170],**

records キーと値のペアの例を次に示します。

(注) 処理するレコードのクラスは、最初に Firepower Management Center eStreamer 構成で選択 する必要があることに注意してください。また、eNcore 構成の subscription セクションの records 部分でサブスクリプション用に設定する必要もあります。

```
"records": {
     "connections": true,
     "core": true,
     "excl@comment": [
       "These records will be excluded regardless of above (overrides 'include')",
       "e.g. to exclude flow and IPS events use [ 71, 400 ]"
     ],
     "exclude": [],
     "inc@comment": "These records will be included regardless of above",
     "include": [],
     "intrusion": true,
     "metadata": false,
     "packets": true,
     "rna": true,
     "rua": true
   }
```
### <span id="page-21-0"></span>3.3.4 イネーブル

eNcore で Firepower Management Center からイベントを取得し、ストリーミング操作を開始するには、 enabled キーの値を true に設定する必要があります。このキーの例を次に示します。

#### **"enabled": true,**

### <span id="page-21-1"></span>3.3.5 実行

説明に従ってすべての項目を適切に設定したら、eNcore CLI を使用してイベントをストリーミングおよ び書き込みできます。

さまざまなシェルスクリプトオプションを使用できます。

インストール時および初期設定時に(またはデバッグ目的で)、次のコマンドを実行すると便利 です。

**./encore.sh test** および

#### **./encore.sh foreground**

他のすべてのケースでは、eNcore はバックグラウンドで実行されることが想定されます。これには次 のコマンドが該当します。

**./encore.sh start ./encore.sh stop ./encore.sh restart**

 $\boxtimes$  12 : start, tail log, stop

![](_page_22_Picture_3.jpeg)

### <span id="page-22-0"></span>3.3.6 ロギング

デフォルトでは、eNcore は estreamer.log アプリケーションを出力して、ログレベル INFO で作業ディ レクトリにログを記録します。ログファイルの形式は、logging.format 構成を使用して調整できます。 レベルも調整できます。デフォルト設定は、実稼働環境での実行のために、そのままにしておくこと をお勧めします。

## <span id="page-23-0"></span>4 Cisco eStreamer eNcore for Sentinel

## <span id="page-23-1"></span>4.1 Sentinel へのデータの進

### <span id="page-23-2"></span>4.1.1 UDP をストリーミングするための encore の諱

ポート 25226 で UDP を使用して CEF データをストリーミングするように encore を設定します。encore がす でに処理中の場合は、**encore.sh stop/start** コマンドを使用して encore を再起動します。

```
ë
    "connectTimeout": 10,
    "enabled": true,
    "handler": {
        "output@comment": "If you disable all outputters it behaves as a sink",
         outputters": [
            €
                "adapter": "cef",
                "enabled": true,
                "stream": {
                     "uri": "udp://127.0.0.1:514"
                3
        ı,
        "records": {
            "connections": true,
            "core": true,
            "excl@comment": [
                "These records will be excluded regardless of above (overrides 'include')",
                "e.g. to exclude flow and IPS events use [ 71, 400 ]"
            1,
            "exclude": [],
            "inc@comment": "These records will be included regardless of above",
            "include": [],
            "intrusion": true,
            "metadata": true,
            "packets": true,
            "rna": true,
            "rua": true
        \mathcal{Y}Υ,
    "logging": {
        "filepath": "estreamer.log",
        "format": "%(asctime)s %(name)-12s %(levelname)-8s %(message)s",
        "lev@comment": "Levels include FATAL, ERROR, WARNING, INFO, DEBUG, VERBOSE and TRACE",
        "level": "INFO",
        "stdOut": true
    λ,
    "monitor": {
                                                                      [ Read 74 lines ]
```
### <span id="page-23-3"></span>4.1.2 Sentinel ワークスペースの做

Firepower Management Center と Azure インスタンスの間に有効な eNcore 接続を確立したら、エージェ ントコレクタを使用してデータ出力を Sentinel にルーティングできます。

eNcore 運用ガイド v. 0.8

Cisco eStreamer eNcore for Sentinel

Sentinel ワークスペースがない場合は、次の手順を実行します。

Home > Azure Sentinel workspaces > Choose a workspace to add to Azure Sentinel >

### **Create Log Analytics workspace**

![](_page_24_Picture_29.jpeg)

![](_page_24_Picture_30.jpeg)

![](_page_25_Picture_62.jpeg)

### <span id="page-25-0"></span>4.1.3 CEF データコネクタの設定

Firepower Management Center と Azure インスタンスの間に有効な eNcore 接続を確立したら、 エージェントコレクタを使用してデータ出力を Sentinel にルーティングできます。Microsoft 公式の ガイド (<https://docs.microsoft.com/en-us/azure/sentinel/connect-cef-agent?tabs=rsyslog>) を参照してくだ さい。

![](_page_25_Picture_5.jpeg)

ドキュメントおよび事前入力されたコマンドには Azure インスタンスに固有のワークスペースとプラ イマリキーの情報が含まれるため、Sentinel からコネクタのドキュメントガイドに直接アクセスする ことをお勧めします。

以下の手順は、Azure Sentinel セットアップガイドから直接参照したものです。

(注) エージェントコレクタのインストール時に実行する必要がある正確なコマンドとワークスペー ス/プライマリ ID が含まれているため、Sentinel プラットフォームで直接ドキュメントを使用 することをお勧めします。

次のように、展開スクリプトを実行します。

- 1. Azure Sentinel のナビゲーションメニューで、[データコネクタ(Data connectors)] をクリックしま す。
- 2. コネクタのリストから、[Common Event Format (CEF) (Common Event Format (CEF))] タイルをク リックし、右下にある [接続ページを開く(Open connection page)] ボタンをクリックします。
- 3. [1.2 LinuxマシンへのCEFコレクタのインストール (1.2 Install the CEF collector on the Linux machine)] で、[次のスクリプトを実行してCEFコレクタをインストールして適用する(Run the following script to install and apply the CEF collector)] の下に示されているリンク、または下記のテキストをコピーし ます。

#### **sudo wget**

https://raw.githubusercontent.com/Azure/Azure-Sentinel/master/DataConnectors/CEF/cef\_installer.py&&sud o python cef\_installer.py [ワークスペース ID] [ワークスペース プライマリキー]

4. スクリプトの実行中に、エラーまたは警告メッセージが表示されないことを確認します。

(注) 同じマシンを使用して、プレーン Syslog および CEF メッセージを転送してください。

このログフォワーダマシンを使用して Syslog [メッセージと](https://docs.microsoft.com/en-us/azure/sentinel/connect-syslog) CEF を転送する場合は、Syslog および CommonSecurityLog テーブルに対するイベントの重複を避けるために、次の手順を実行する必要があり ます。

- CEF 形式でフォワーダにログを送信する各ソースマシンで、Syslog 構成ファイルを編集して、CEF メッ セージの送信に使用されているファシリティを削除します。これにより、CEF で送信されるファシ リティは、Syslog でも送信されなくなります。これを行う方法の詳細な手順については、「[Configure](https://docs.microsoft.com/en-us/azure/azure-monitor/platform/data-sources-syslog#configure-syslog-on-linux-agent)  [Syslog on Linux agent](https://docs.microsoft.com/en-us/azure/azure-monitor/platform/data-sources-syslog#configure-syslog-on-linux-agent)」を参照してください。
- これらのマシンで次のコマンドを実行して、Azure Sentinel の Syslog 構成とエージェントの同期を 無効にします。これにより、前の手順で行った構成の変更が上書きされなくなります。 sudo su omsagent -c 'python /opt/microsoft/omsconfig/Scripts/OMS\_MetaConfigHelper.py --disable' <https://docs.microsoft.com/en-us/azure/sentinel/connect-cef-agent?tabs=rsyslog>

**26**

#### 検証スクリプトを実行すると、Azure Sentinel Analytics 画面にデータが表示されます。

![](_page_27_Picture_52.jpeg)

Marning: Make sure that the logs you send comply with BFC 6424.<br>exureuserSIncore-Trial:-/fp-05-firepower-cef-connector-arcsight\$ ls

(注) 「エージェント(着信ポート25226)でCEFメッセージを受信(Received CEF message in agent incoming port [25226])」というメッセージが表示されている場合、エージェントの検証と構 成が成功したことを示します。

![](_page_28_Figure_2.jpeg)

# <span id="page-29-0"></span>5 Cisco eStreamer eNcore Add-on for Splunk 8.1+ (TA-eStreamer)

#### **Cisco eStreamer eNcore Add-on for Splunk**(**TA-eStreamer**)

eStreamer eNcore Add-on for Splunk は、コア eNcore eStreamer クライアントコードと以下を含むテクノ ロジーアドオンです。

- データ、ログ、およびステータスのデータ入力(inputs.conf)
- 解析ヒント (props.conf)
- eNcore が Splunk とともに開始および停止することを可能にする拡張機能

(注) Splunk 用 eNcore アドオンは、Windows 向け Splunk ではサポートされていません。

#### **Cisco eStreamer eNcore Dashboard for Splunk**(**eStreamer** ダッシュボード)

これは、以前の Splunk 向け Cisco eStreamer アプリケーション(https://splunkbase.splunk.com/app/1629/) と同じユーザインターフェイス要素を含むアプリケーションです。ただし、コードやコレクタ要素は 含まれていません。これは、定義済みの検索、

マクロ、イベントタイプ、およびワークフローアクションを備えたシンプルな UI アプリケーションで す。

## <span id="page-29-1"></span> $5.1$

eNcore Add-on for Splunk と eNcore Dashboard for Splunk には、特別な前提条件は必要ありません。これ らは Splunkbase からダウンロード可能で、他のアドオンやアプリケーションと同じ方法で検索ヘッド にインストールされます。

eNcore Add-on for Splunk には、Python 3.6 以降および openSSL が必要です。最新の Splunk 8.1 リリース には Python3 が含まれていますが、openSSL の Python mod は含まれていないため、この更新で説明 されている追加の構成手順が必要です。Splunk のインストールがカスタマイズされていて、一方 または両方のコンポーネントがない場合は、アドオンを機能させるためにインストールする必要があ ります。

## <span id="page-30-0"></span>5.2 インストール

(注) Splunk 用 eNcore アドオンは、Windows 向け Splunk ではサポートされていません。

### <span id="page-30-1"></span>5.2.1 eNcore Add-on for Splunk (TA-eStreamer) のインストール

eNcore Add-on for Splunk をインストールするには、次のいずれかを実行します。

- <http://apps.splunk.com/app/3662> からアドオンをダウンロードし、Splunk の [ファイルからアプリを インストール(Install app from file)] 機能を使用してアドオンをアップロードおよびインストール します。
- Splunk の [他のアプリを参照(Browse more apps)] 機能を使用して eNcore を検索し、検索結果で Cisco eStreamer Add-on for Splunk を見つけ、そのアドオンの [インストール(Install)] をクリックします。

Splunk サーバの PKCS12 証明書をインストールする必要があります。これにより、eNcore クライアント が Firepower Management Center に接続してセキュアトンネルを確立するときに、Firepower Management Center がアドオンの ID を認証できるようになります。

- Firepower Management Center で PKCS12 証明書を作成します。
- 証明書をダウンロードします。
- Splunk サーバの次の 2 つの場所に証明書をコピーします(client.pkcs12 に名前を変更します)。

**\$SPLUNK\_HOME/etc/apps/TA-eStreamer/bin/encore/client.pkcs12**

**\$SPLUNK\_HOME/etc/apps/TA-eStreamer/bin/client.pkcs12**

PKCS12 証明書の作成および Splunk サーバへのコピーの詳細については、「付録」を参照してくだ さい。

## <span id="page-31-0"></span>5.2.2 eNcore Dashboard for Splunk(eStreamer ダッシュボード) のインストール

eNcore Dashboard for Splunk をインストールするには、次のいずれかを実行します。

- <http://apps.splunk.com/app/3663> からアプリケーションをダウンロードし、Splunk の [ファイルから アプリをインストール (Install app from file) ] 機能を使用してアドオンをアップロードおよびイン ストールします。
- Splunk の [他のアプリを参照(Browse more apps)] 機能を使用して「eNcore」を検索し、検索結果 で Cisco Firepower eNcore App for Splunk を見つけ、そのアプリケーションの [インストール(Install)] をクリックします。

## <span id="page-31-1"></span>5.3 eNcore Add-on for Splunk のセットアップ構成

### <span id="page-31-2"></span>5.3.1 データ 加剤

eNcore Add-on for Splunk は、インストールのデータディレクトリ内のログファイルにイベントを書き 込みます。このディレクトリからイベントを読み取るデータ入力を使用して、Splunk を設定する必要 があります。

これを行うには、[設定 (Settings)] > [データ入力 (Data Inputs)] > [ファイルとディレクトリ (Files & Directories)] に移動し、パス \$SPLUNK\_HOME/etc/apps/TA-eStreamer/data およびソースタイプ(Source type) cisco:estreamer:data を使用してデータ入力を有効にします。

![](_page_31_Picture_175.jpeg)

### <span id="page-32-0"></span>5.3.2 スクリプトの

eNcore Add-on for Splunk には、重要な操作を実行する次の 3 つのスクリプトがあります。

- **cisco:estreamer:clean**:出力はありませんが、12 時間以上経過したデータファイルを削除する ために使用します。
- **cisco:estreamer:log**:eNcore の stdout を使用してプログラムログデータを取得します。これは、 想定どおりに処理が進んでいない場合に役立ちます。さらに重要な点は、eStreamer eNcore プロセ スを開始するスクリプトであるということです。
- **cisco:estreamer:status**:プログラムが実行されているかどうかの明示的なステータスを保持す るために定期的に実行します。

スクリプトを有効にするには、[設定(Settings)] > [データ入力(Data Inputs)] > [スクリプト(Scripts)] に移動し、3 つの TA-eStreamer スクリプトの [有効化(Enable)] をクリックします。

![](_page_32_Picture_176.jpeg)

### <span id="page-32-1"></span>5.3.3 eNcore アドオンのセットアップ構

\$SPLUNK\_HOME/etc/apps/TA-eStreamer/bin にある TA-eStreamer bin ディレクトリに移動します。ここで、 \$SPLUNK HOME は、Splunk ヘビーフォワーダのインストールのホームディレクトリを表します。

SPLUNK\_HOME インストール変数のホームパス(SPLUNK\_HOME)を設定するには、次のコマンドを実 行します。

#### **export SPLUNK\_HOME=/opt/splunk**

**/opt/splunk** は、Splunk インストールのホームロケーションです(必要に応じて変更してくだ さい)。

起動/テストスクリプトを実行すると、次のエラーが表示される場合があります。

\*\*/opt/splunk/bin/openssl: error while loading shared libraries: libssl.so.1.0.0: cannot open shared object file: No such file or directory\*\*

これを解決するには、Splunk Lib パスのセットアップ変数を 1 つ追加します。これはスクリプト内でコ メントアウトされているため、セットアップスクリプトを実行する前に次のコマンドを実行する必要 があります。

#### **export LD\_LIBRARY\_PATH=\$SPLUNK\_HOME/lib**

SPLUNK\_HOME および LD\_LIBRARY\_PATH の設定はローカル端末セッションに含まれます。これらの値を 保持するには、次の手順を実行します。

![](_page_33_Picture_111.jpeg)

![](_page_33_Picture_7.jpeg)

Ubuntu の場合:

- **1** ~/.bash\_profile ファイルを編集します。
- **2** 上記の export 変数を次のようにして追加します。
	- export SPLUNK\_HOME = /opt/splunk
	- export LD\_LIBRARY\_PATH=SPLUNK\_HOME/lib

**3** ファイルを保存し、source ~/.bash\_profile を実行します。

```
[root@splunk-8-1:~# nano ~/.bash_profile
[root@splunk-8-1:~# source ~/.bash_profile
root@splunk-8-1:-#
```
#### CentOS の場合:

- **1** bash プロファイルは別のエイリアスを使用している場合があります。~./profile または ~/.bashrc を 試してください。
- **2** ファイルを編集し、保存して、この source コマンドを実行します。

[https://community.splunk.com/t5/Developing-for-Splunk-Enterprise/How-to-get-Splunk-Python-on-CentO](https://community.splunk.com/t5/Developing-for-Splunk-Enterprise/How-to-get-Splunk-Python-on-CentOS-to-use-SSL-Crypto/m-p/310051) [S-to-use-SSL-Crypto/m-p/310051](https://community.splunk.com/t5/Developing-for-Splunk-Enterprise/How-to-get-Splunk-Python-on-CentOS-to-use-SSL-Crypto/m-p/310051)

Firepower Management Center サーバのホスト IP アドレスを指すように estreamer.conf ファイルを変 更します。

![](_page_34_Picture_9.jpeg)

**4 ./splencore.sh test** コマンドを実行します。

[root@splunk-8-1:/opt/splunk/etc/apps/TA-eStreamer/bin# ./splencore.sh test 2021-06-14T19:25:01.680552 Diagnostics INFO Checking that configFilepath (estreamer.conf) exists 2021-06-14 19:25:01,692 Diagnostics INFO Check certificate 2021-06-14 19:25:01,693 Diagnostics INFO PKCS12 file needs processing [Please enter the PKCS12 password (press <enter> for blank password): 2021-06-14T19:25:13.998455 Diagnostics ERROR [no message or attrs]:

# Splunk 8.1+ Python3 does not natively support openssl, please perform the following

Run the following two commands, alernatively you can use the command line version of OpenSSL

\$SPLUNK\_HOME/bin/openssl pkcs12 -in "client.pkcs12" -nocerts -nodes -out "/opt/splunk/etc/apps/TA-eStreamer/bin/encore/19 8.18.133.214-8302\_pkcs.key" \$SPLUNK\_HOME/bin/openssl pkcs12 -in "client.pkcs12" -clcerts -nokeys -out "/opt/splunk/etc/apps/TA-eStreamer/bin/encore/1 98.18.133.214-8302\_pkcs.cert"

Note: If you are using python3 the command to install OpenSSL is as follows, using python3 with openssl will not require manual commands above and this script will automatically extract and process certificate files

sudo apt install python3-openssl

root@splunk-8-1:/opt/splunk/etc/apps/TA-eStreamer/bin#

#### **5** client.pkcs 証明書のパスワードを入力します。最初は失敗し、次のコマンドを入力するように求め られます。

コマンド 1:

\$SPLUNK\_HOME/bin/openssl pkcs12 -in "client.pkcs12" -nocerts -nodes -out "/opt/splunk/etc/apps/TA-eStreamer/bin/encore/198.18.133.214-8302\_pkcs.key"

コマンド 2:

\$SPLUNK\_HOME/bin/openssl pkcs12 -in "client.pkcs12" -clcerts -nokeys -out "/opt/splunk/etc/apps/TA-eStreamer/bin/encore/198.18.133.214-8302\_pkcs.cert"

(注) 198.18.133.214 を Firepower Management Center サーバのホスト IP アドレスに置き換えてくださ

い。

[root@splunk-8-1:/opt/splunk/etc/apps/TA-eStreamer/bin# [root@splunk-8-1:/opt/splunk/etc/apps/TA-eStreamer/bin# \$SPLUNK\_HOME/bin/openssl pkcs12 -in "client.pkcs12" -nocerts -nodes -out "/opt/splunk/etc/apps/TA-eS] treamer/bin/encore/198.18.133.214-8302\_pkcs.key" WARNING: can't open config file: /opt/splunk-home/openssl/openssl.cnf Enter Import Password: MAC verified OK [root@splunk-8-1:/opt/splunk/etc/apps/TA-eStreamer/bin# \$SPLUNK\_HOME/bin/openssl pkcs12 -in "client.pkcs12" -clcerts -nokeys -out "/opt/splunk/etc/apps/TA-e] Streamer/bin/encore/198.18.133.214-8302\_pkcs.cert" WARNING: can't open config file: /opt/splunk-home/openssl/openssl.cnf Enter Import Password: MAC verified OK root@splunk-8-1:/opt/splunk/etc/apps/TA-eStreamer/bin#

**6** 各プロンプトの後に Firepower Management Center の client.pkcs 証明書のパスワードを入力します。 成功した場合、各コマンドの後に「MAC 検証 OK(MAC verified OK)」というテキストが表示され ます。

client.pkcs12 configure\_handler.py configure.sh encore setup.xml splencore.sh root@ubuntu-splunk:/opt/splunk/etc/apps/TA-eStreamer/bin# ./splencore.sh test 2001-06-28716:34:53.884468 Diagnostics INFO Checking that config<br>2021-06-28716:34:53.884468 Diagnostics INFO Checking that config<br>2021-06-28 16:34:53,896 Diagnostics INFO Check certificate<br>2021-06-28 16:34:53,896 Diagnosti Checking that configFilepath (estreamer.conf) exists<br>Check certificate PKCS12 file needs processing 2021-06-28T16:34:57.314872 Diagnostics ERROR [no message or attrs]: # Splunk 8.1+ Python3 does not natively support openssl, please perform the following Run the following two commands, alernatively you can use the command line version of OpenSSL \$SPLUNK\_HOME/bin/openssl pkcs12 -in "client.pkcs12" -nocerts -nodes -out "/opt/splunk/etc/apps/TA-eStreamer/bin/encore/198.18.133.1 94-8302 pkcs.kev \$SPLUNK\_HOME/bin/openss1 pkcs12 -in "client.pkcs12" -clcerts -nokeys -out "/opt/splunk/etc/apps/TA-eStreamer/bin/encore/198.18.133. 194-8302 pkcs.cert Note: If you are using python3 the command to install OpenSSL is as follows, using python3 with openssl will not require manual commands above and this script will automatically extract and process certificate files sudo apt install python3-openssl root@ubuntu-splunk:/opt/splunk/etc/apps/TA-eStreamer/bin# \$SPLUNK\_HOME/bin/openssl pkcs12 -in "client.pkcs12" -nocerts -nodes -out[ /opt/splunk/etc/apps/TA-eStreamer/bin/encore/198.18.133.194-8302\_pkcs.key WARNING: can't open config file: /opt/splunk-home/openssl/openssl.cnf Enter Import Password: MAC verified OK .<br>[root@ubuntu-splunk:/opt/splunk/etc/apps/TA-eStreamer/bin# \$SPLUNK\_HOME/bin/openssl pkcs12 -in "client.pkcs12" -clcerts -nokeys -out "/opt/splunk/etc/apps/TA-eStreamer/bin/encore/198.18.133.194-8302\_pkcs.cert<br>WARNING: can't open config file: /opt/splunk-home/openssl/openssl.cnf Enter Import Password: MAC verified OK root@ubuntu-splunk:/opt/splunk/etc/apps/TA-eStreamer/bin#

#### **7 ./splencore.sh test** コマンドを実行すると、次のように表示されます。

[root@ubuntu-splunk:/opt/splunk/etc/apps/TA-eStreamer/bin# ./splencore.sh test 2021-06-28T16:36:30.492874 Diagnostics INFO Checking that configFilepath (estreamer.conf) exists 2021-06-28 16:36:30,506 Diagnostics INFO Check certificate 2021-06-28 16:36:30,506 Diagnostics INFO Creating connection 2021-06-28 16:36:30,506 Connection **INFO** Connecting to 198.18.133.194:8302 2021-06-28 16:36:30,506 Connection **INFO** Using TLS v1.2 2021-06-28 16:36:30,544 Diagnostics **INFO** Creating request message Request message=b'0001000200000008ffffffff48900061' 2021-06-28 16:36:30,544 Diagnostics INFO 2021-06-28 16:36:30, 544 Diagnostics **INFO** Sending request message 2021-06-28 16:36:30,544 Diagnostics INFO Receiving response message Response message=b'gAN9cQAoWAcAAAB2ZXJzaW9ucQFLAVgLAAAAbWVzc2FnZVR5cGVxAk0DCFgGAAAAbG 2021-06-28 16:36:30,553 Diagnostics **INFO** VuZ3RocQNLMFgEAAAAZGF0YXEEQzAAABOJAAAACAAAAA AAAAAAAATiAAAAAgAAAAAAAAAAAAGgsAAAAIAAAAAAAAABxBXUu' 2021-06-28 16:36:30,554 Diagnostics INFO Streaming info response 2021-06-28 16:36:30,554 Diagnostics INFO Connection successful root@ubuntu-splunk:/opt/splunk/etc/apps/TA-eStreamer/bin#

### <span id="page-36-0"></span>5.4 動作

セクション 4 の説明に従ってすべての項目を適切に設定した後、アドオンセットアップページの [有効 化(Is enabled)] チェックボックスをオンにし、[名前を付けて保存(Save as)] をクリックして(セク ション 4.3 の説明を参照)、eNcore Add-on for Splunk を起動します。

実行後、次のように、ステータス、ログ、データのイベントを検索することでアドオンの動作をモニ タリングできます。

- ステータスを確認するには、**sourcetype="cisco:estreamer:status"** を検索します。
- 詳細なログ出力を確認するには、**sourcetype="cisco:estreamer:log"** を検索します。
- eStreamer データを探すには、**sourcetype=" cisco:estreamer:data"** を検索します。

Firepower イベントをより詳しく分析するには、Cisco Firepower App for Splunk をインストールすること を検討してください。

## <span id="page-37-0"></span>6 Splunk 用irepower ダッシュボード

## <span id="page-37-1"></span>6.1 インバウンド/アウトバウンドサブネットの構

プラットフォームごとに eNcore によって用意されたデフォルト設定が **estreamer.conf** ファイル内にあ ります。これは、多くの展開に最適な構成を提供します。ただし、状況により、ユーザが調整する必 要があるオプションもあります。ここでは、これらのオプションについて詳しく説明します。

## <span id="page-37-2"></span>6.2 レコード数(Records)

records セクションでは、eNcore が処理するレコードを指定します。次の 2 つの方法で、どのイベント を処理するか(または処理から除外するか)を指定できます。

 接続(connections)など、目的とするイベントクラスの値を true に設定することで、そのクラス を処理するように指定できます。

この例の場合、キーと値のペアは **"connections": true** になります。逆に、イベントクラスの値を false に 設定して、そのクラスを処理しないように指定することもできます。

 レコードタイプを include キーまたは exclude キーの値として記述することで、レコードタイプごと にイベントクラスの処理の例外を指定できます。JSON 配列では、複数の値をカンマで区切る必要 があります。

たとえば、レコードタイプ 98 および 170 を除外するには、exclude キーと値のペアは次のようになり ます。

**"exclude": [98, 170],**

records のキーと値のペアの例を次に示します。

(注) 処理するレコードのクラスは、最初に Firepower Management Center eStreamer 構成で選 択する必要があることに注意してください。また、eNcore 構成の subscription セクションの records 部分でサブスクリプション用に設定する必要もあります。

```
"records": {
     "connections": true,
     "core": true,
     "excl@comment": [
       "These records will be excluded regardless of above (overrides 'include')",
       "e.g. to exclude flow and IPS events use [ 71, 400 ]"
     ],
     "exclude": [],
     "inc@comment": "These records will be included regardless of above",
     "include": [],
     "intrusion": true,
     "metadata": false,
     "packets": true,
     "rna": true,
     "rua": true
   }
```
<span id="page-38-0"></span>6.3 モニタ

モニタは、モニタリングタスクとメンテナンスタスクを実行する独立したスレッドです。デフォルト では、2 分ごとに実行されます。これは、処理されたイベントの数を eNcore ログに書き込み、サブプ ロセスのステータスをチェックします。サブプロセスに問題がある場合、モニタはクライアントをエ ラー状態にし、クライアントはシャットダウンします。

モニタスレッドによってログに書き込まれるメッセージの例を次に示します。

2018-08-30 05:09:15,026 Monitor INFO Running. 2296400 handled; average rate 578.86 ev/sec; 2018-08-30 05:11:15,684 Monitor Running. 2296400 handled; average rate 561.87 ev/sec; INFO 2018-08-30 05:13:15,384 Monitor INFO Running. 2296400 handled; average rate 545.86 ev/sec;

ログメッセージのいくつかの項目は、次の場所にある estreamer.conf 構成ファイルの monitor セクショ ンで設定できます。

Splunk:**\$SPLUNK\_HOME/etc/apps/TA-eStreamer/bin/encore/estreamer.conf**

Sentinel/CEF:**/ fp-05-firepower-cef-connector-arcsight/estreamer.conf**

設定できる項目は次のとおりです。

- period:モニタがサブプロセスのチェックを実行し、ステータスメッセージをログに書き込む間隔 (秒単位)。
- bookmark:true の場合、ブックマーク(Unix 時刻形式での最新イベントの時刻)が各モニタログ メッセージに含まれます。
- handled:true の場合、eNcore が起動後に処理したイベントの数。
- details:true の場合、モニタによってログに書き込まれる簡単なステータスメッセージに加えて、 eNcore クライアントの操作に関連する多くのステータス項目を含む詳細なメッセージも書き込ま れます。

**estreamer.conf** ファイル内のこれらのパラメータの構成例を次に示します。

**"monitor": { "period": 120, "bookmark": false, "handled": true, "details": true },**

### <span id="page-39-0"></span>6.4 Start Time

クライアント要求では、eStreamer サーバに対して開始時間を指定する必要があります。この開始時間 以降に発生したイベントのみが Firepower Management Center から送信されます。3 つのオプションが あります。

- 0:Firepower Management Center で使用可能な最も古い時点からすべてのイベントを送信します。
- 1:クライアント要求の受信後に発生したすべてのイベントを送信します。
- 2:ブックマークを使用して、中断した場所から再開します。最初の実行では、0 からになり ます。

estreamer.conf ファイル内の start 構成の例を次に示します。

**"@startComment": "0 for genesis, 1 for now, 2 for bookmark", "start": 2,**

## <span id="page-39-1"></span>6.5 アウトプッタ

デフォルトでは、Splunk アウトプッタのみが有効になっています。データは相対的なファイルの位置 に書き込まれますが、別の場所にデータを出力することもできます。これを変更するには、**stream.uri**

```
Splunk 用 Firepower ダッシュボード
```
プロパティを **file:///absolute/file/path/filename{0}.ext** に変更します。{0} はタイムスタンプのプレース ホルダです。

**estreamer.conf** ファイル内の outputters 構成の例を次に示します。

```
"outputters": [
  {
    "name": "Splunk default",
    "adapter": "splunk",
    "enabled": true,
    "stream": {
      "uri": "relfile:///data/splunk/encore.log{0}",
      "options": {
        "rotate": true,
        "maxLogs": 9999
     }
   }
 },
"outputters": [
  {
    "name": "Arcsight",
    "adapter": "cef",
    "enabled": true,
    "stream": {
      "uri": "relfile:///data/cef/encore{0}.cef",
      "options": {
        "rotate": true,
        "maxLogs": 9999
     }
   }
 },
```
### <span id="page-40-0"></span>6.6 パフォーマンスの調整

マルチプロセッシングの追加により、バージョン 4.x では、Splunk 用 eNcore アドオンのパフォーマン スが向上しています。デフォルトでは、4 つのワーカープロセスが着信メッセージを処理して、より 高いスループットを実現します。

複数のプロセスでパフォーマンスを大幅に向上させることができますが、プラットフォームごとに処 理のボトルネックが異なるため、このパフォーマンス向上はプラットフォームに大きく依存します。 複数のプロセスではタスクの分散を管理するための追加のオーバーヘッドも必要となるため、CPU コ

ア数の少ないプラットフォームでは、プロセス数を増やすと、実際にはパフォーマンスが低下する可 能性があります。

ワーカープロセスの数は、**estreamer.conf** ファイルの **workerProcesses** パラメータで設定できます。こ の数は 1 〜 12 の範囲で設定できます。一般に、プラットフォームの性能が高いほど (CPU コア数が多 い、I/O が優れているなど)、より多くのワーカープロセスによって、より高いスループットが実現さ れます。ただし、信頼できる唯一の方法は、1、2、4、8、12 などのさまざまな設定でパフォーマンス をテストすることです。多くの場合は、ワーカープロセスを 1 つだけにすると、プロセスマーシャリ ングが不要となるため、最適なパフォーマンスが得られます。

テストのシナリオ例を次に示します。

- 1. テスト中には同じイベントが何度も要求されるため、Splunk でアドオンのデータ入力を無効にしま す。
- 2. workerProcesses の設定数(8 など)を指定し、start パラメータ 0(発生時点から取得)または少な くとも古い開始時間で eNcore を起動します。
- 3. Firepower Management Center に対して接続イベントを要求します(または別の方法で、多数のバッ クログイベントを送信するよう Firepower Management Center に要求します)。
- 4. estreamer.log ファイルでモニタプロセスによって報告されたイベントレートを確認します。
- 5. workerProcesses の数を変えてテストを繰り返します。
- 6. 最適な数を特定したら、workerProcesses をその数に設定し、アドオンのデータ入力を有効にして 実稼働環境での運用を再開します。

estreamer.conf ファイル内の workerProcesses 構成の例を次に示します。

![](_page_41_Picture_227.jpeg)

一般的な Splunk ヘビーフォワーダでは 1 秒あたり平均 4,000 〜 5,000 件のイベントを処理できますが、 このレートはオペレーティングシステムで利用可能なリソース、追加のバックグラウンドタスク、そ

の他の TA(テクノロジーアドオン)などの影響を受けるため、実際のパフォーマンスは低くなる可能 性があります。

専用 VM を使用する場合、仕様は処理するボリュームに大きく依存します。1 秒あたり約 4,000 イベン トを処理する一般的なインストール環境については、3.6 GHz の 8 コア CPU、32 GB RAM のマシンまた は(c5.2x large ec2 インスタンス)にインストールする必要があります。1 日あたり少量のイベント(100 件未満のイベント)しか処理しない軽量クライアントの場合、eNcore は、最小仕様 4 コア、1 GB RAM で動作することがテストおよび確認済みです。

## <span id="page-42-0"></span>6.7 バッチサイズ

Splunk 用 eNcore アドオンでは、受信したイベントをバッチ処理し、バッチのしきい値に達したときに のみ出力に書き込むことで、パフォーマンスの向上を図ります。デフォルトのバッチサイズは 100 イ ベントです。

イベントレートが非常に低い場合、バッチサイズが 100 イベントであると、Splunk でのイベントの表 示に望ましくない遅延が生じる可能性があります。

たとえば、処理される唯一のイベントが侵入イベントであり、侵入イベントレートが 1 時間あたり平 均 100 イベントである場合、バッチの最初のイベントは、通常、バッチが完了してディスクに書き込 まれるまでに 1 時間以上遅延することになります。このような遅延を減らすには、batchSize の設定値 を小さくします。また、完全に遅延をなくすには、batchSize を 1 に設定します。

batchSize を 1 に設定することの欠点は、高スループット環境では全体的なイベントレートが低くなる ことです。さらに、イベントが常にディスクに書き込まれるため、ファイルのロックとローテーショ ンが問題になる可能性があります。そのため、batchSize は 2 以上に設定することを強く推奨します。 estreamer.conf ファイル内の batchSize 構成の例を次に示します。

#### **"batchSize": 50**

高ボリュームの構成では、batchSize を 500 程度に設定すると、最適なパフォーマンスを実現できます。 繰り返しになりますが、batchSize を大きくすると、クライアントがディスクに書き込む頻度が減り、 ファイル I/O が少なくなります。これにより、コンピューティングの負荷が軽減しますが、イベント の処理に若干の遅延が生じます。

## <span id="page-43-0"></span>6.8 擴) 維

クライアントを無期限に維持することは、Firepower Management Center からのデータストリームをリッ スンするためや、Splunk の停止後に eNcore を自動的に再起動するために役立つことがあります。これ は、次の構成値を true に設定することで実現できます。

<span id="page-43-1"></span>**"alwaysAttemptToContinue": true**

## 6.9 ホスト

デフォルトでは、汎用のプレースホルダが estreamer.conf ファイル内で定義されています。必要に応 じて、これを Firepower Management Center の IP またはホスト名に変更できます。本書の作成時点では、 サポートされているのは IPv4 アドレスのみです。

**"host": "1.2.3.4"**

![](_page_43_Picture_83.jpeg)

<span id="page-44-0"></span>![](_page_44_Picture_2.jpeg)

#### 次の表に、**estreamer.conf** ファイルのキー定義を示します。

![](_page_44_Picture_192.jpeg)

![](_page_45_Picture_184.jpeg)

![](_page_46_Picture_196.jpeg)

![](_page_47_Picture_213.jpeg)

## <span id="page-47-0"></span>7 トラブルシューティング

## <span id="page-47-1"></span>7.1 エラー メッセージ

Splunk 用 eNcore アドオンは、ユーザにとってわかりやすいエラーメッセージを提供するように設計さ れています。エラーメッセージの例を次に示します。

eStreamer サービスが接続を閉じました。考えられる原因は複数あり、この時点までのエラーログに表 示されています。(The eStreamer service has closed the connection - There are a number of possible causes which may show above in the error log.)

エラーがまったく表示されない場合は、次のことが考えられます。

- サーバがシャットダウンしている。
- クライアント認証に失敗した(アウトバウンド IP アドレスが、証明書に関連付けられているもの と一致していることを確認してください。デバイスが NAT の対象である場合、証明書 IP はアップ ストリーム NAT IP と一致している必要があります)。
- サーバに関する問題がある。Firepower Management Center v6.0 を実行している場合は、「Sourcefire 3D Defense Center S3 Hotfix AZ 6.1.0.3-1」のインストールが必要になることがあり ます。

意味のわからないエラーや詳しい説明が必要なエラーが発生した場合は、サポートまでご連絡くださ い。問題の修正、およびエラーメッセージの改善を行います。

## <span id="page-48-0"></span>7.2 eNcore のよくある問題

問題: 以下の情報は、**Firepower eNcore for Splunk TA** を使用する場合に起こる 一般的な問題をすばやく解決するのに役立ちます。報告された多数の 問題から、共通のテーマは安定性、接続性、構成に関する問題である ことがわかっています。以下のリストでは、このようなシナリオの一 部を取り上げ、迅速に解決するための方法を示していますが、問題が 引き続き発生する場合は、**TAC** サポートチケットを作成してください。 **Microsoft Sentinel Agent** のインストールで問題が発生する場合は、次の とおりです。

#### 推奨事項:

Microsoft エージェントを Azure にインストールしてから、OMS を再インストールしてみてください(手 順:

[https://support.microsoft.com/en-us/help/4131455/how-to-reinstall-operations-management-suite-oms-agen](https://support.microsoft.com/en-us/help/4131455/how-to-reinstall-operations-management-suite-oms-agent-for-linux) [t-for-linux](https://support.microsoft.com/en-us/help/4131455/how-to-reinstall-operations-management-suite-oms-agent-for-linux))。

#### 問題: **Splunk** にデータが送られてこない。

#### 推奨事項:

次の場所にある Splunk TA のデータディレクトリを調べてください。

\$SPLUNK\_HOME/etc/apps/TA-eStreamer/bin/encore/data/splunk (デフォルト構成)

見つからないレコードを検索してください。一般的な方法は grep です。

cat "encore\*" | grep "rec\_type=400" (400 は侵入イベント)

結果が表示されない場合は、証明書の問題であるか、特定のイベントタイプを除外している可能性が あります。estreamer.log でエラーやディスク障害を示すメッセージがないか調べてください。

また、inputs.conf ファイルを調べて、モニタが上記のデータディレクトリをポイントしていることを 確認してください(デフォルトでは次のようになります)。

# Where data is written to

[**monitor**://\$SPLUNK\_HOME/etc/apps/TA-eStreamer/bin/encore/data]

 $disabled = 0$ 

source = encore

sourcetype = cisco:estreamer:data

crcSalt = <SOURCE>

### 問題: データが多すぎるため、**clean** ユーティリティではデータを適切に消去で きない。

#### 推奨事項:

Splunk を使用している場合は、次のように、inputs.conf monitor スタンザを batch に変更できます。こ れにより、取り込み時にファイルが削除されます。

[**monitor**://\$SPLUNK\_HOME/etc/apps/TA-eStreamer/bin/encore/data]

上記を下記に変更します。

# Where data is written to

[**batch**://\$SPLUNK\_HOME/etc/apps/TA-eStreamer/bin/encore/data]

 $distance = 0$ 

source = encore

sourcetype = cisco:estreamer:data

crcSalt = <SOURCE>

Splunk を再起動して、変更を有効にします。

CLI/CEF Arcsight エディションでは、./encore.sh clean ユーティリティによってある程度の効果を得られ ますが、これは非常に基本的な機能であるため、オペレーティングシステム、ファイルローテーショ

ン、特定の頻度で消去を行う cron でより堅牢なファイル保持ポリシーを使用する必要があります。ま たは、代わりに Apache Kafka をファイル/ディスク管理に使用できます。

#### 問題: 接続を確立できない。**Splunk** にデータが送られてこない。

#### 推奨事項:

次のように、接続を確立する手順は複数あります。

- Firepower Management Center からアクセス可能なクライアント証明書を確立します。<トレーニン グガイドへのリンク>
- 証明書の配置後、./splencore.sh test または ./encore.sh test ルーチンを実行して、接続が有効になっ ているかどうかを確認できます。クライアントの状態は背後にあるネットワークに左右されます。 一般に、その接続全体が無効になっているか、NAT IP エラーが発生しています。このような場合は、 エンドポイントから Firepower Management Center に ping スクリプトを実行して、ネットワーク上 で接続がブロックされていないことを確認します。ポート 8042 が eStreamer プロトコル用に開い ていることに注意してください。

eNcore のデータ配信に関するもう 1 つの問題は、データがロードバランサに転送されているか、TCP を 使用してネットワークで転送されていることです。データをクライアントにローカルに保存し、専用 サービスを使用してネットワークで配信することを強くお勧めします。eNcore は、estreamer.conf で次 の変数を使用して「永続」モードで動作させることができます。

#### **"alwaysAttemptContinue": true**

ロードバランサによって接続が終了された場合や、ネットワーク上で eNcore が再起動された場合、こ のモードでは、自動的に Python プロセスを開始して通信を再開します。

### 問題: 多数の侵入イベントが突然発生し、その後何時間、何日間も何も表示 されない。

#### 推奨事項:

クライアントで処理しているイベントの量が非常に少ない可能性があります。デフォルトでは、eNcore は 100 イベントごとにイベントをディスクに書き込む、またはストリーミングするように設定されて います。このように、ファイル I/O 操作を限定することでパフォーマンスを最大化するように設計さ れています。これは、estreamer.conf の次の変数を使用して、構成で調整できます。

#### **"batchSize": 2.**

**50**

batchSize を 2 に設定すると、イベントがすぐに配信されますが、パフォーマンス上の負荷が高くな ります。逆に、batchSize を大きくするとパフォーマンスは向上しますが、イベントがディスクに書 き込まれるタイミングが遅くなります。これは、受信されるイベント数が 1 秒あたり 2,000 件を超え る場合に役立つことがあります。この場合、batchSize を 500 にすると、実装環境により適したしき い値となることがあります。

また、送信されるイベントの量が非常に少ない場合にバッチサイズとワーカースレッド数を大きくす ると、バッチのしきい値に達するまでデータがメモリ内のキューに保持されるため、データが Splunk に送信されるまでに数日間や数週間かかるなど、遅延の問題が発生する可能性があります。

サーバでサポートできる作業プロセスの数は、プロセッサコアの数と速度、およびサーバの負荷によっ て決まります。

![](_page_51_Picture_165.jpeg)

**Q**:**batchSize** を **1** に設定する必要がありますか。

**A**:これは、このドキュメントの以前のバージョンで推奨されていましたが、多大な影響が生じる可 能性があります。

batchSize を 1 に設定すると、Firepower Management Center からのすべての情報が即座にディスク /ストリームに書き込まれます。これは環境によっては役立つ場合もありますが、clean や monitor な どの他のコマンドが実行されたときにファイルシステムでデッドロックが発生する可能性があります。 そのため、書き込みプロセスの間にデータストアで他のアクションを実行できるように、この値を 2 以 上に設定することをお勧めします。

### 問題: 時間の経過とともにイベントデータに欠落が繰り返し見られる。グラ フを作成すると、鋸歯状のグラフになる。

#### 推奨事項:

この現象が取り込み分析で観察される場合は、考慮すべき重要な事項がいくつかあります。分析で取 り込み時間またはイベント時間が表示されているかどうかを確認してください。Splunk の取り込み、 特に複数のデータソースの取り込みは、最も効率的なものに基づいて行われます。Splunk では、アプ リケーションの制御外の複数の要因に従って取り込みに優先順位が付けられます。

また、一部のイベントが頻繁に消去されている可能性もあります。データ保持ポリシーを調べ、Firepower Management Center からの負荷にクライアントが対応していることを確認してください。遅延が長くな ると、イベントが Splunk によって取り込まれる前に消去される場合があり、結果として、その期間の 欠落が生じます。

estreamer.conf データディレクトリ内の raw データファイルを調べ、分析の欠落がある時間範囲内のイ ベントを検索してください。raw データが存在する場合は、Splunk の取り込みに問題があるか、分析 の結果からデータが除外されている可能性があります。

#### 問題: **./encore.sh** スクリプトを実行できない。

#### 推奨事項:

これは権限の問題である可能性があります。ログインしているユーザと、Git ダウンロードのファイル およびディレクトリに対する権限を調べてください。権限の問題がある場合は、sudo を使用して、テ ストおよび起動スクリプトを実行できます。

次のスクリーンショットは、./encore.sh スクリプトでテストスクリプトを実行しようとしたときの権 限エラーの例、および昇格された権限でコマンドの実行方法を変更した結果を示しています。

![](_page_52_Picture_11.jpeg)

## <span id="page-53-0"></span>7.3 よく きられる

#### データを別のサーバに出力できますか。

はい現在、eNcore ではファイルシステムにのみ書き込みを行いますが、NFS または SMB 共有をマウン トし、そのパスを上記のように指定できます。これはパフォーマンスに影響する可能性があり ます。

#### 複数のインスタンスを実行できますか。

はい。CLI バージョンを使用して実行できます。

ただし、encore.sh シェルスクリプトは、 現在 1 つのインスタンスしかサポートしていません。基盤と なる Python プログラムは、一時ファイル(メタデータ、証明書、ブックマークなど)にホストとポー トをプレフィックスとして付加します。また、データの衝突を避けるために、アウトプッタの場所([Splunk] ... directory = splunk など)を更新する必要があります。

複数のインスタンスを実行する場合は、eStreamer-eNcore の追加コピーを抽出し、個別に設定して、 encore.sh の変更を避けることをお勧めします。

#### 複数の **Firepower Management Center** に接続できますか。

現在、単一のインスタンスではできません。ただし、上記のように複数のインスタンスを設定でき ます。

#### **Firepower** のレコードタイプにはどのようなものがありますか。

Firepower には 500 を超えるレコードタイプがあります。ここでは、クイックリファレンスの表を 示します。詳細なガイドへのリンクは表の下にあります。

![](_page_53_Picture_226.jpeg)

![](_page_54_Picture_354.jpeg)

![](_page_55_Picture_372.jpeg)

![](_page_56_Picture_324.jpeg)

![](_page_57_Picture_312.jpeg)

![](_page_58_Picture_402.jpeg)

eNcore 運用ガイド v. 0.8

![](_page_59_Picture_382.jpeg)

![](_page_60_Picture_284.jpeg)

#### **Firepower Event Streamer Integration Guide**:

https://www.cisco.com/c/en/us/support/security/defense-center/products-programming-reference-guides-lis t.html

#### **SIEM** コストを低く抑えるために、**eNcore** でデータの重複を排除できますか。

いいえ。ただし、Splunk の dedup コマンドを調べて、重複するエントリを排除するコマンドを作成す ることはできます。これは当然ながら、手間がかかり、エラーが発生しやすくなります。

イベントの重複排除に関する Splunk のガイド: https://docs.splunk.com/Documentation/SCS/current/SearchReference/DedupCommandExamples シスコ サポート

#### **HA** ペアで **eNcore** の **2** つのインスタンスを実行できますか。

技術的には、2 つのインスタンスをサイドバイサイドで実行することは可能です。ただし、これらの インスタンスは完全に個別に動作し、出力されるデータが 2 倍になります。したがって、プライマリ クライアントの状態および構成データが定期的にセカンダリクライアントにコピーされるホットスタ ンバイ構成などで実行することをお勧めします。

該当の状態および構成データは次のとおりです。estreamer.conf、x.x.x.x-port\_bookmark.dat、 x.x.x.x-port\_cache.dat、x.x.x.x-port\_pkcs.cert、x.x.x.x-port\_pkcs.key、x.x.x.x-port\_status.dat

#### ロギングの詳細度を上げることはできますか。

はい。.conf ファイルの logging.level を変更してください。

このレベルを VERBOSE に上げることは可能ですが、パフォーマンスへの影響が大きくなることに注意 してください。DEBUG は便利ですが、低速です。実稼働環境での通常の実行では INFO までのレベルに することを強く推奨します。

## <span id="page-61-0"></span>8 シスコ サポート

サポートは Cisco TAC によって提供されます。

アプリケーションは無料で使用でき、コミュニティでサポートされています。疑問点などがございま したら、[encore-community@cisco.com](mailto:encore-community@cisco.com) まで電子メールにてご連絡ください。

## <span id="page-61-1"></span>9 リンクとリソース

CSTA パートナーの最新リストは次のとおりです。

[https://www.cisco.com/c/m/en\\_us/products/security/technical-alliance-partners.html](https://www.cisco.com/c/m/en_us/products/security/technical-alliance-partners.html)

<span id="page-61-2"></span>9.1 役のリンク

- Splunkbase: <https://splunkbase.splunk.com/>
- eNcore TA for Firepower 6.x のお客様: <https://splunkbase.splunk.com/app/3662/>
- Firepower App for Splunk  $(2019)$ : <https://splunkbase.splunk.com/app/4388/#/overview>

- Firepower 5.4 用の FTA およびダッシュボード (2014):<https://splunkbase.splunk.com/app/1629/>
- FTD TA: <https://splunkbase.splunk.com/app/3955/>
- FTD ダッシュボード:<https://splunkbase.splunk.com/app/4010/>
- Cisco Security Suite: <https://splunkbase.splunk.com/app/525/>
- Sourcefire TA for Firepower 5.4: <https://splunkbase.splunk.com/app/1808/>
- eNcore CLI バージョン: <https://github.com/CiscoSecurity/fp-05-firepower-cef-connector-arcsight>
- Firepower App for Splunk Overview on SalesConnect: <https://www.cisco.com/c/dam/en/us/products/collateral/security/solution-overview-c22-741993.pdf>

## <span id="page-62-0"></span>10 付録

# <span id="page-62-1"></span>10.1 Firepower Management Center eStreamer クラ イアント調動做

eStreamer クライアント証明書を生成する手順は次のとおりです。

- **1** Firepower Management Center の Web インターフェイス(https://fmc-ip-address)に移動し、Firepower Management Center のログイン情報を使用してログインします。
- **2** Firepower Management Center 6.x の GUI で、[システム(System)] > [統合(Integration)] > [eStreamer (eStreamer)] に移動します。

![](_page_63_Picture_106.jpeg)

- **3** [クライアントの作成(Create Client)] をクリックします。
- **4** ホスト名とパスワードを入力します。
	- (注) これは、Firepower Management Center からイベントデータを収集するクライアントの IP で ある必要があります。ここで入力するパスワードは、eStreamer eNcore を初めて実行する ときに必要になります。

ここで入力する IP アドレスは、Firepower Management Center の観点における eStreamer-eNcore クライ アントの IP アドレスである必要があることに注意してください。つまり、クライアントが NAT デバイ スの背後にある場合、IP アドレスはアップストリーム NAT インターフェイスの IP アドレスである必要 があります。

**5** クライアントのホスト名とパスワードの画面を作成します。

![](_page_63_Picture_107.jpeg)

**7** クライアントの保存画面を作成します。

![](_page_64_Picture_3.jpeg)

- **8** 右側にある [ダウンロード(Download)] アイコンをクリックして、PKCS12 ファイルをダウンロー ドします。
- **9** ダウンロード画面が表示されます。

![](_page_64_Picture_101.jpeg)

**10** ターゲットデバイスの目的の場所に PKCS12 ファイルをコピーします。

デフォルトでは、eStreamer-eNcore は /path/eStreamer\_eNcore/client.pkcs12 を探します。別のファ イル名を使用する場合は、estreamer.conf ファイルを編集する必要があります。

## <span id="page-64-0"></span>10.2 設定ファイルの例

Splunk 用 eNcore アドオンには、デフォルトの estreamer.conf ファイルが付属しています。参考のため に、構成ファイルの例を以下に示します。

```
付録
   {
     "connectTimeout": 10,
     "responseTimeout": 10,
     "@startComment": "0 for genesis, 1 for now, 2 for bookmark",
     "start": 2,
     "monitor": {
       "period": 120,
       "bookmark": false,
       "handled": true,
       "details": true
     },
     "logging": {
       "@comment": "Levels include FATAL, ERROR, WARNING, INFO, DEBUG, VERBOSE
   and TRACE",
       "level": "INFO",
       "format": "%(asctime)s %(name)-12s %(levelname)-8s %(message)s",
       "stdOut": true,
      "filepath": "estreamer.log"
     },
     "@queueComment": [
       "Maximum number of messages buffered before throttling takes place. The more
   powerful",
       "your CPU and more RAM you have, the larger this number can be. It's essentially
   a",
       "buffer size. Beyond a certain size you won't see any performance gain and it will",
       "just take longer to stop"
     ],
     "maxQueueSize": 100,
     "subscription": {
       "servers": [
        {
          "host": "1.2.3.4",
           "port": 8302,
           "pkcs12Filepath": "client.pkcs12",
          "@comment": "Valid values are 1.0 and 1.2",
           "tlsVersion": 1.2
        }
      ],
       "records": {
         "@comment": [
           "Just because we subscribe doesn't mean the server is sending. Nor does it
```

```
mean",
```

```
"we are writing the records either. See handler.records[]"
   ],
    "packetData": true,
    "extended": true,
    "metadata": true,
    "eventExtraData": true,
    "impactEventAlerts": true,
    "intrusion": true,
    "archiveTimestamps": true
 }
},
"handler": {
  "records": {
    "core": true,
    "metadata": true,
    "flows": true,
    "packets": true,
    "intrusion": true,
    "rua": true,
    "rna": true,
    "@includeComment": "These records will be included regardless of above",
    "include": [],
    "@excludeComment": [
      "These records will be excluded regardless of above (overrides 'include')",
      "e.g. to exclude flow and IPS events use [ 71, 400 ]"
   ],
    "exclude": []
  },
  "@comment": "If you disable all outputters it behaves as a sink",
  "outputters": [
   {
      "name": "Splunk default",
      "adapter": "splunk",
      "enabled": true,
      "stream": {
        "uri": "relfile:///data/splunk/encore.log{0}",
        "options": {
          "rotate": true,
          "maxLogs": 9999
        }
     }
   },
    {
      "name": "JSON",
```

```
"adapter": "json",
       "enabled": false,
       "stream": {
         "uri": "relfile:///data/json/log{0}.json",
         "options": {
           "rotate": true,
           "maxLogs": 9999
         }
        }
      }
    ]
  }
}
```
<span id="page-68-0"></span>![](_page_68_Picture_2.jpeg)

このマニュアルに記載されている仕様および製品に関する情報は、予告なしに変更されることがあります。このマニュ アルに記載されている表現、情報と推奨事項は、すべて正確であると考えていますが、明示的であれ黙示的であれ、一 切の保証の責任を負わないものとします。このマニュアルに記載されている製品の使用は、すべてユーザ側の責任とな ります。

対象製品のソフトウェア ライセンスと限定保証は、製品に添付された『Information Packet』に記載されています。添 付されていない場合には、代理店にご連絡ください。

シスコが導入する TCP ヘッダー圧縮は、カリフォルニア大学バークレー校(UCB)により、UNIX オペレーティング シ ステムの UCB パブリック ドメイン バージョンの一部として開発されたプログラムを適応したものです。All rights reserved. Copyright © 1981, Regents of the University of California.

ここに記載されている他のいかなる保証にもよらず、各社のすべてのマニュアルとソフトウェアは、障害も含めて「現 状のまま」として提供されます。シスコおよびこれら各社は、商品性の保証、特定目的への準拠の保証、および権利を 侵害しないことに関する保証、あるいは取引過程、使用、取引慣行によって発生する保証をはじめとする、明示された または黙示された一切の保証の責任を負わないものとします。

いかなる場合においても、シスコおよびその供給者は、このマニュアルの使用または使用できないことによって発生す る利益の損失やデータの損傷をはじめとする、間接的、派生的、偶発的、あるいは特殊な損害について、あらゆる可能 性がシスコまたはその供給者に知らされていても、それらに対する責任を一切負わないものとします。

このマニュアルで使用している IP アドレスと電話番号は、実際のアドレスと電話番号を示すものではありません。マニュ アル内の例、コマンド表示出力、ネットワーク トポロジ図、およびその他の図は、説明のみを目的として使用されてい ます。説明の中に実際のアドレスおよび電話番号が使用されていたとしても、それは意図的なものではなく、偶然の一 致によるものです。

ハード コピーおよびソフト コピーの複製は公式版とみなされません。最新版はオンライン版を参照してください。

シスコは世界各国 200 箇所にオフィスを開設しています。各オフィスの住所、電話番号、FAX 番号は当社の Web サイ ト([www.cisco.com/go/offices](http://www.cisco.com/go/offices/))をご覧ください。

Cisco and the Cisco logo are trademarks or registered trademarks of Cisco and/or its affiliates in the U.S. and other countries. シスコの商標の一覧は、<http://www.cisco.com/go/trademarks> でご確認いただけます。記載されてい る第三者機関の商標は、それぞれの所有者に帰属します。「パートナー」または「partner」という用語の使用はシスコ と他社との間のパートナーシップ関係を意味するものではありません。(1110R)

© 2021 Cisco Systems, Inc. All rights reserved.

eNcore 運用ガイド v. 0.8

免責事項